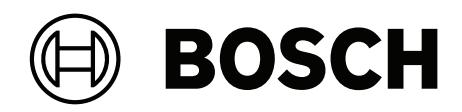

# **FLEXIDOME IP starlight 8000i\***

\*Lijst van toepasselijke producten in document

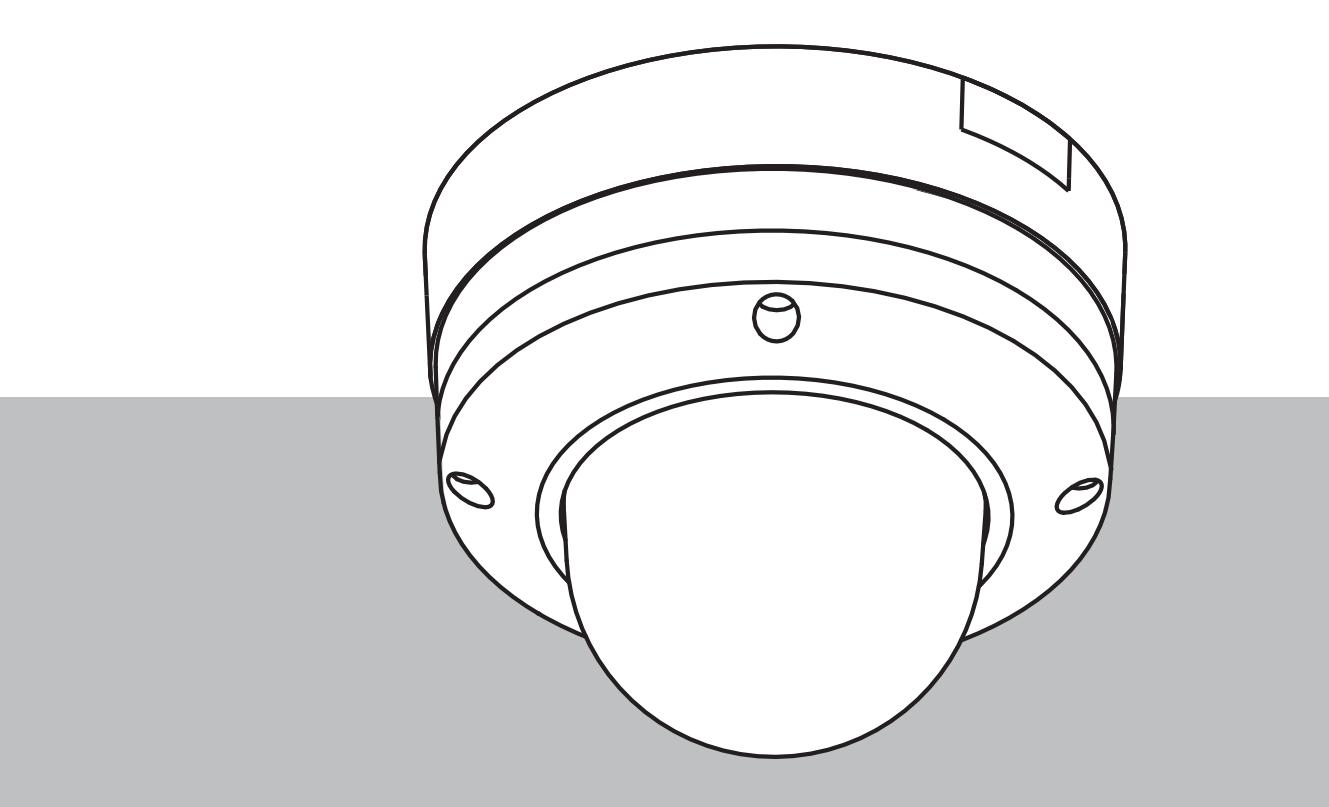

**nl** Bedieningshandleiding

## **Inhoudsopgave**

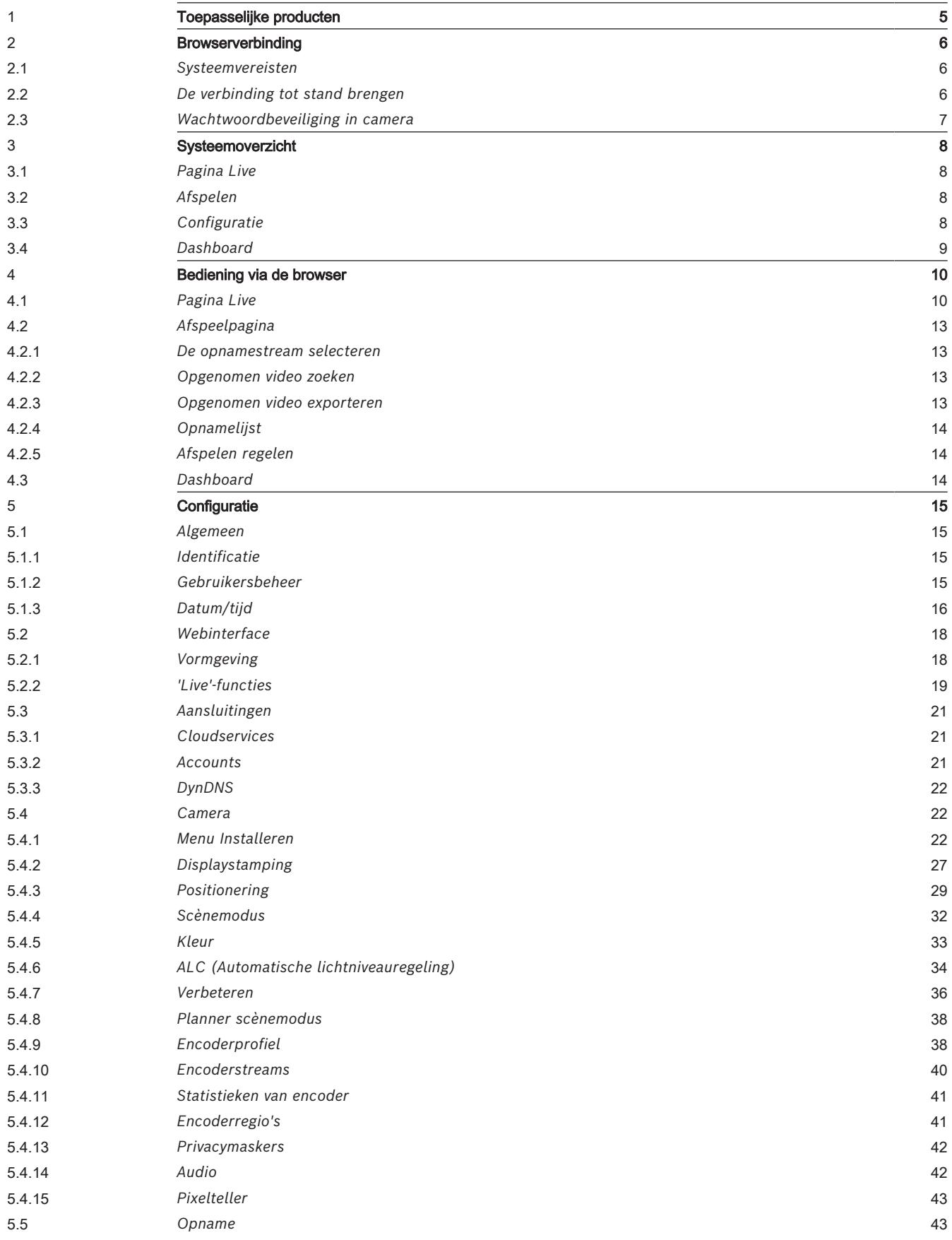

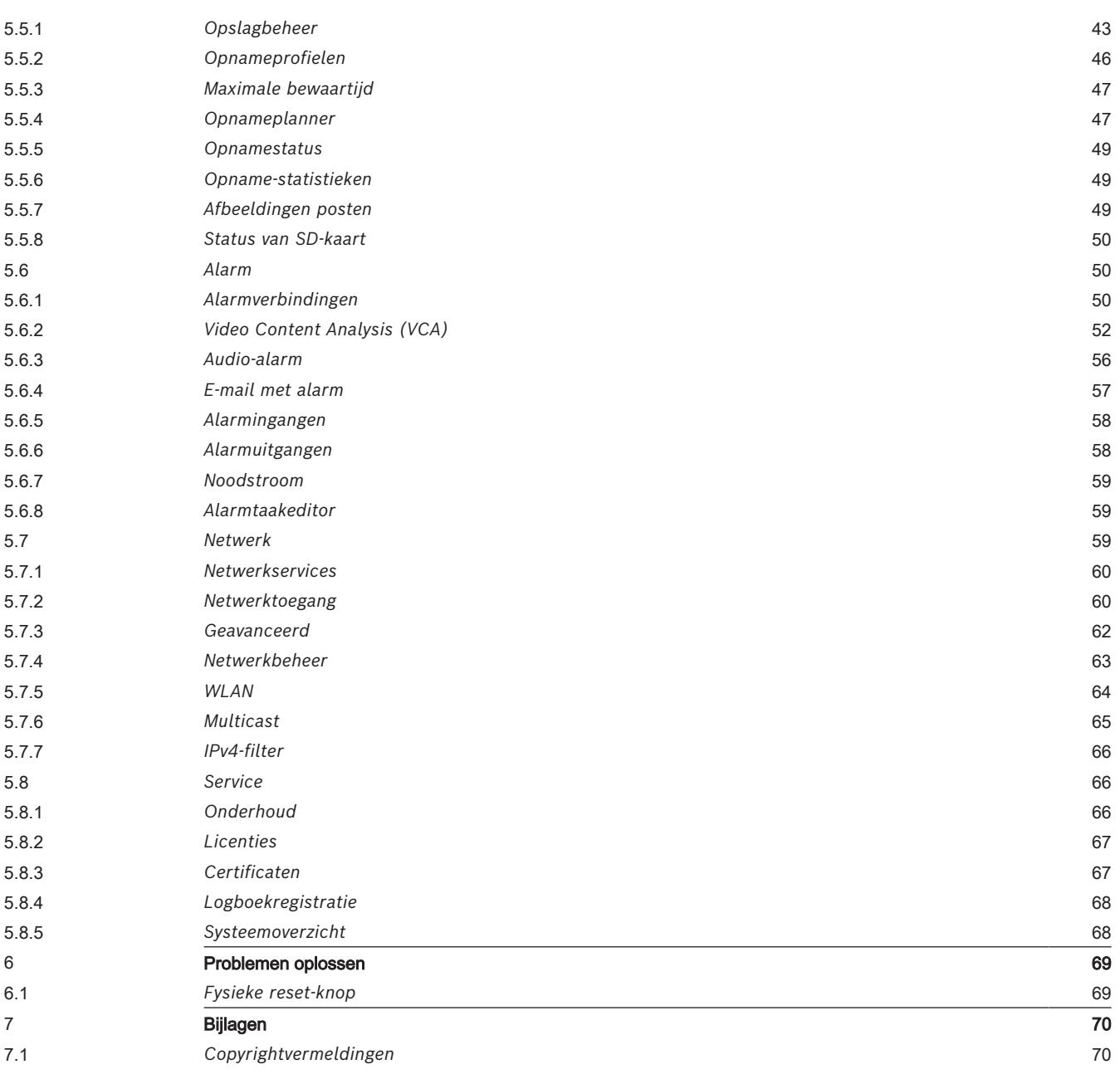

## **1 Toepasselijke producten**

<span id="page-4-0"></span>Deze handleiding is van toepassing op de volgende producten:

- NDE-8502-R
- NDE-8502-RT
- NDE-8512-R
- NDE-8512-RT
- NDE-8503-R
- NDE-8503-RT
- NDE-8513-R
- NDE-8513-RT
- NDE-8504-R
- NDE-8504-RT
- NDE-8514-R
- NDE-8514-RT
- NDE-8502-RX
- NDE-8502-RXT
- NDE-8512-RX
- NDE-8512-RXT
- NDE-8503-RX
- NDE-8503-RXT
- NDE-8513-RX
- NDE-8513-RXT

## **2 Browserverbinding**

<span id="page-5-0"></span>Via een webbrowser kan toegang worden verkregen tot dit apparaat om live-beelden te configureren, besturen of ontvangen, en opgeslagen beelden af te spelen.

Gebruik de Microsoft Internet Explorer-browser met de invoegtoepassing MPEG-ActiveX van Bosch voor optimale prestaties. Deze combinatie maakt de volgende functies mogelijk:

- Eigen Bosch-videodecoder.
- Video Analytics-overlays.
- Video Analytics-configuratie.
- Live-pagina: momentopname en opnemen naar pc.
- Statuspictogram-overlays.

Optioneel kunnen de volgende hulpmiddelen worden gebruikt om het apparaat te configureren:

- Project Assistant-app: gebruiksvriendelijke software voor het wijzigen van basisconfiguraties voor apparaten en het instellen van beeldgebieden. Beschikbaar in iOS, Android en Windows.
- Configuration Manager: geavanceerde configuratiesoftware die beschikbaar is voor Windows. U kunt deze software downloaden van https:// downloadstore.boschsecurity.com.

## **2.1 Systeemvereisten**

<span id="page-5-1"></span>De systeemaanbevelingen zijn:

- Computer met Intel Skylake-processor of beter.
- Intel HD530 grafische kaart met een prestatievermogen dat overeenkomt met de resolutie van het apparaat of deze overtreft.
- Besturingssysteem Windows 7 (of hoger).
- Netwerktoegang.

Toepassingssoftware: Video Security Client, Bosch Video Client, BVMS of Project Assistant-app.

#### **Opmerking:**

Om live-beelden in uw browser te kunnen weergeven, moet u mogelijk de MPEG-ActiveX uit de downloadstore van Bosch downloaden en installeren.

## **2.2 De verbinding tot stand brengen**

<span id="page-5-2"></span>Het apparaat moet beschikken over een geldig IP-adres en een compatibel subnetmasker om te kunnen worden gebruikt op het netwerk.

Standaard is DHCP in de fabriek vooraf ingesteld op **Aan plus Link-Local** zodat een DHCPserver een IP-adres toewijst. Als er geen DHCP-server beschikbaar is, wordt er een link-local adres (auto-IP) toegewezen dat binnen het bereik 169.254.1.0 tot en met 169.254.254.255 valt.

Voor het vinden van het IP-adres kunt u de Project Assistant-app of Configuration Manager gebruiken. U kunt deze software downloaden van [https://downloadstore.boschsecurity.com](http://downloadstore.boschsecurity.com):

- 1. Start de webbrowser.
- 2. Voer het IP-adres van het apparaat in als URL.
- 3. Bevestig tijdens de eerste installatie eventuele beveiligingsvragen.

Als een RADIUS-server wordt gebruikt voor netwerktoegangscontrole (802.1x-verificatie), moet u het apparaat configureren voordat het kan communiceren met het netwerk. Om het apparaat te configureren, sluit u het met een netwerkkabel rechtstreeks aan op een computer en stelt u het wachtwoord op serviceniveau in.

#### **Let op:**

Als u geen verbinding tot stand kunt brengen, kan het zijn dat de eenheid al het maximale aantal verbindingen heeft gemaakt. Afhankelijk van het apparaat en de netwerkconfiguratie kan elke eenheid maximaal 50 webbrowserverbindingen of maximaal 100 verbindingen via Bosch Video Client of BVMS ondersteunen.

## **2.3 Wachtwoordbeveiliging in camera**

<span id="page-6-0"></span>Het apparaat is met een wachtwoord beveiligd. De eerste keer dat een gebruiker toegang krijgt tot het apparaat, wordt deze gebruiker gevraagd een wachtwoord op serviceniveau in te stellen.

De camera vereist een sterk wachtwoord. Beantwoord de vragen in het dialoogvenster die aangeven wat vereist is. Het systeem meet de sterkte van het wachtwoord dat u invoert. Zorg dat het wachtwoord voldoet aan de volgende voorwaarden:

- 8 tot 19 tekens lang
- Hoofd- en kleine letters
- Minimaal 1 cijfer
- Minimaal 1 speciaal teken

De volgende speciale tekens zijn niet toegestaan: '@', '&', '<', '>', ':', '+'

Als u Configuration Manager gebruikt om de eerste keer toegang te krijgen tot uw apparaat, moet u het eerste wachtwoord van het apparaat instellen in Configuration Manager. In het gedeelte Gebruikers (Algemeen > Toegang unit > Gebruikers) wordt het bericht weergegeven dat u het apparaat moet beveiligen met een wachtwoord voordat u het kunt gebruiken.

**Opmerking**: Nadat u het eerste wachtwoord hebt ingesteld, wordt het pictogram van een slot weergegeven naast de apparaatnaam in de lijst **Apparaten** in Configuration Manager. U kunt de webpagina van het apparaat ook direct starten. Op de webpagina van het apparaat wordt een wachtwoordpagina weergegeven met invoervelden en een aanduiding van de sterkte van het wachtwoord.

Voer de gebruikersnaam ('**service**') en een wachtwoord in de juiste velden in. Raadpleeg het gedeelte **Gebruikersbeheer** voor meer informatie.

Nadat een wachtwoord op serviceniveau is ingesteld voor het apparaat, wordt telkens wanneer toegang wordt verkregen tot het apparaat een dialoogvenster weergegeven waarin de gebruiker wordt gevraagd de gebruikersnaam ('**service**') en het wachtwoord op serviceniveau in te voeren.

1. Vul de velden **Gebruikersnaam** en **Wachtwoord** in.

2. Klik op **OK**. Als het wachtwoord juist is, wordt de gewenste pagina weergegeven. **Opmerking**: in nieuwe software-releases moet u mogelijk een nieuw en sterker wachtwoord instellen.

## **3 Systeemoverzicht**

<span id="page-7-0"></span>**Opmerking**: Geen van de pagina's is toegankelijk voordat u een wachtwoord op serviceniveau hebt ingesteld.

Zodra de verbinding tot stand is gebracht, wordt eerst de pagina **Live** weergegeven. In de titelbalk van de toepassing worden de volgende pictogrammen weergegeven:

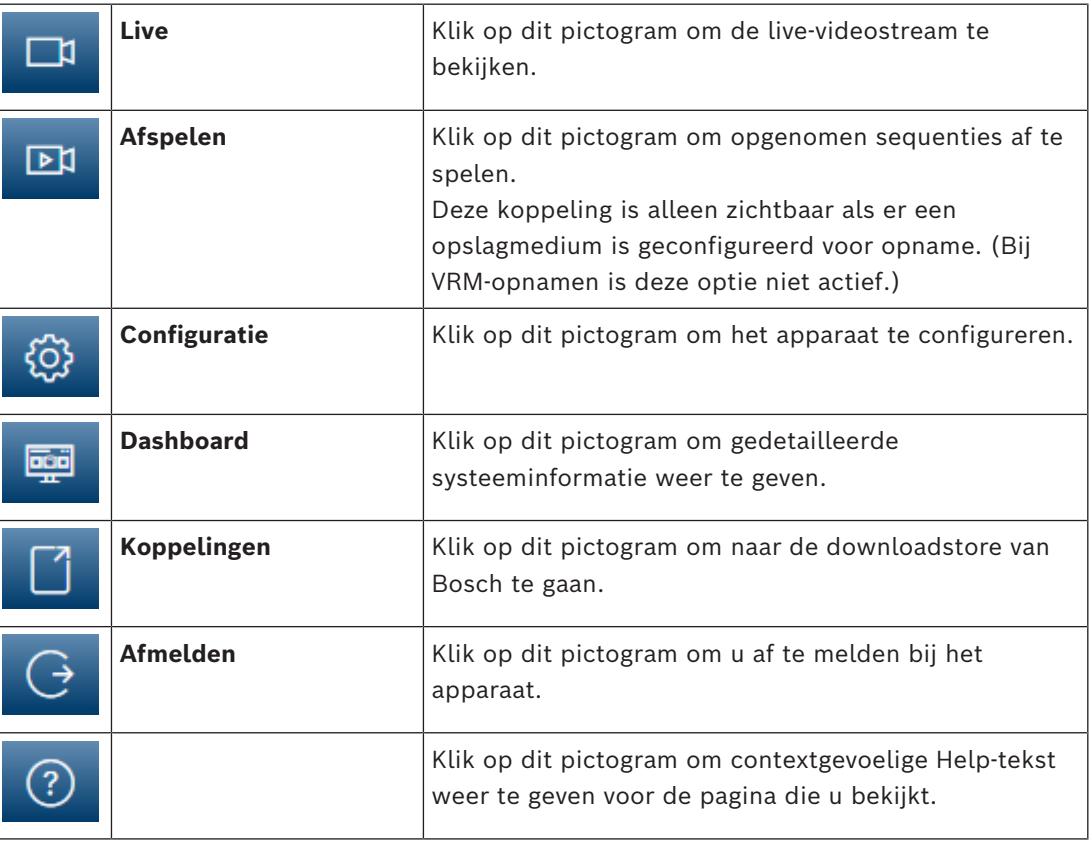

## **3.1 Pagina Live**

<span id="page-7-1"></span>De pagina **Live** wordt gebruikt voor de weergave van de live-videostream en de bediening van het apparaat.

## **3.2 Afspelen**

<span id="page-7-3"></span><span id="page-7-2"></span>De pagina **Afspelen** wordt gebruikt voor het afspelen van opgenomen beelden.

## **3.3 Configuratie**

Op de pagina **Configuratie** worden de eenheid en de toepassingsinterface geconfigureerd.

#### **Wijzigingen aanbrengen**

Elk configuratiescherm toont de huidige instellingen. U kunt de instellingen wijzigen door nieuwe waarden in te voeren of door een vooraf ingestelde waarde te selecteren in een keuzelijst.

Niet elke pagina heeft een knop **Instellen**. Wijzigingen op een pagina die geen knop **Instellen** heeft, worden meteen uitgevoerd. Als op een pagina de knop **Instellen** wordt weergegeven, moet u op de knop **Instellen** klikken om de wijzigingen uit te voeren.

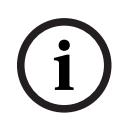

#### **Opmerking!**

Sla elke wijziging op met de bijbehorende knop **Instellen**.

Als u op de knop **Instellen** klikt, worden alleen de wijzigingen in het huidige veld opgeslagen. Wijzigingen in andere velden worden genegeerd.

Sommige wijzigingen worden pas van kracht nadat het apparaat opnieuw is gestart. De knop **Instellen** verandert dan in **Set and Reboot** (Instellen en Opnieuw opstarten).

- 1. Breng de gewenste wijzigingen aan.
- <span id="page-8-0"></span>2. Klik op de knop **Set and Reboot** (Instellen en opnieuw opstarten). De camera start opnieuw op en de gewijzigde instellingen worden geactiveerd.

## **3.4 Dashboard**

Sia a kito wighting on met de hibéronness know matellan is intervention and the matelian shareholds or property and property in the historical property in the historical property in the historical property in the buy parti Op de pagina **Dashboard** wordt gedetailleerde informatie over het apparaat weergegeven. Het **Dashboard** wordt alleen weergegeven in de toepassingsbalk als de optie **'Dashboard' weergeven** is ingeschakeld door een gebruiker op serviceniveau op de pagina **Configuratie** - > **Webinterface** -> **Vormgeving**.

## **4 Bediening via de browser**

## **4.1 Pagina Live**

<span id="page-9-1"></span><span id="page-9-0"></span>Zodra de verbinding tot stand is gebracht, wordt eerst de **Live** pagina getoond. De browser toont het live-videobeeld rechts in het browservenster. Afhankelijk van de configuratie zijn er mogelijk verschillende tekstregels zichtbaar in het videobeeld.

Er kan ook andere informatie te zien zijn naast het live-videobeeld. De getoonde items zijn afhankelijk van de instellingen op de pagina **'Live'-functies**.

#### **Verbinding**

In de groep **Verbinding** kunt u de optie **Stream** configureren.

#### **Beeldselectie**

Een live-stream bekijken:

- 1. Vouw indien nodig links in de browser de groep **Verbinding** uit.
- 2. Klik op het pijltje in de vervolgkeuzelijst **Stream** om de opties te bekijken.
- 3. Selecteer de stream die u wilt bekijken.

#### **ROI**

Als **Stream 2** is ingesteld op **SD ROI**, worden de groepen **ROI** en **Presets** beschikbaar.

- Navigeer naar **Configuratie** -> **Camera** -> **Encoderstreams**
- Stel **Stream 2** in op **SD ROI**
- Klik op **Instellen** om de instellingen op te slaan
- Ga terug naar de pagina **Live**
- Klik in de groep **Verbinding** op de vervolgkeuzepijl **Stream** om de opties te bekijken
- Selecteer **Stream 2**

De groepen **ROI** en **Presets** zijn nu ingeschakeld.

Ga als volgt te werk om de **ROI**-functionaliteit te gebruiken:

- Vouw indien nodig links in de browser de groep **ROI** uit.
- Gebruik de bedieningselementen om u door het beeld te verplaatsen.
- Klik op **+** om in te zoomen en op **-** om uit te zoomen.

#### **Geprogrammeerde posities**

U kunt tot zes vooraf ingestelde posities voor weergave definiëren, die zijn gegenereerd met ROI-bedieningselementen (Region of Interest).

- 1. Vouw indien nodig links in de browser de groep **Vooraf ingestelde posities** uit.
- 2. Gebruik de ROI-bedieningselementen om een specifieke weergave te definiëren.
- 3. Als u deze weergave wilt opslaan, klikt u op het  $\Box$ -pictogram van één van de zes knoppen voor vooraf ingestelde posities.
	- Als er al een vooraf ingestelde positie is opgeslagen, wordt een dialoogvenster met een bericht weergegeven. Klik op **OK** om een vooraf ingestelde positie te overschrijven of op **Annuleren** om de bewerking te annuleren
- 4. Klik op een knop van een vooraf ingestelde positie om een opgeslagen vooraf ingestelde positie in te trekken.

#### **Intelligent Tracking**

Voor camera's met de mogelijkheid om beweging te volgen worden de opties voor het volgen van objecten in het gewenste gebied weergegeven in het deelvenster.

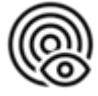

Als de functie is ingeschakeld, wordt het tracking-pictogram weergegeven, samen met de lijnen die bewegende objecten volgen.

Selecteer **Uit**, **Auto** of **Klik**. Als **Klik** is geselecteerd, kunt u met de muis op een object klikken om het te volgen.

#### **Digitale ingang/uitgang**

Afhankelijk van de configuratie van de eenheid worden de alarmingang en de uitgang naast het beeld getoond. Vouw de groep Digitale I/O indien nodig uit.

Het alarmpictogram heeft een informatieve functie en geeft de status van een alarmingang aan:

– Het symbool licht op als de alarmingang actief is.

Met de alarmuitgang kan een extern apparaat (bijvoorbeeld een lamp of een deuropener) worden bediend.

- Klik op het vinkje om de uitgang te activeren.
	- Het symbool licht op wanneer de uitgang is geactiveerd.

#### **Opnamestatus**

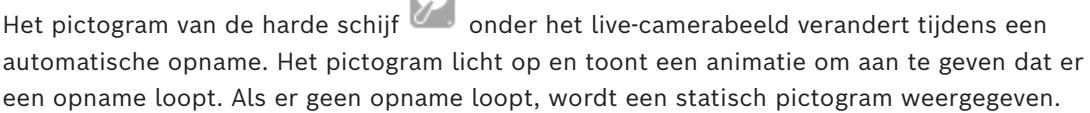

#### **Weergave op volledig scherm**

Klik op het pictogram voor volledig scherm om de geselecteerde stream op het volledige scherm weer te geven. Druk op **Esc** op het toetsenbord om terug te keren naar het normale weergavevenster.

#### **Momentopnamen opslaan**

Afzonderlijke beelden van de weergegeven live-videostream kunnen lokaal in JPEG-indeling worden opgeslagen op de harde schijf van de computer. De opslaglocatie hangt af van de configuratie van de camera.

Klik op het fotocamerapictogram om één beeld op te slaan.

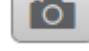

#### **Live-video opnemen**

Videosequenties van de weergegeven live-videostream kunnen lokaal worden opgeslagen op de harde schijf van de computer. Het videobeeld wordt opgenomen met de resolutie die is opgegeven in de configuratie van de encoder. De opslaglocatie hangt af van de configuratie van de camera.

- 1. Klik op het opnamepictogram om te beginnen met opnemen.
	- Het opslaan begint onmiddellijk. De rode stip op het pictogram geeft aan dat de opname loopt.
- 2. Klik nogmaals op het opnamepictogram om de opname te stoppen.

#### **Video Security-app starten**

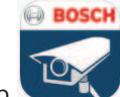

om de videobewakings-app te starten.

#### **Meest recente gebeurtenis weergeven**

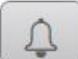

Klik op het pictogram **Meest recente gebeurtenis weergeven** om de meest recentelijk opgenomen belangrijke gebeurtenis weer te geven. De pagina **Afspelen** wordt geopend.

#### **Status van opslag, CPU en netwerk**

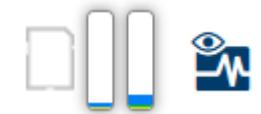

Wanneer communicatie met het apparaat plaatsvindt via een browser, wordt de status van de lokale opslag, de processor en het netwerk weergegeven door pictogrammen in de rechterbovenhoek van het venster.

Als er een lokale opslagkaart aanwezig is, verandert het pictogram van de opslagkaart van kleur (groen, oranje of rood) om opslagactiviteit aan te geven. Als u de muisaanwijzer over dit pictogram beweegt, wordt de activiteit weergegeven als percentage.

Als u de muisaanwijzer over het middelste pictogram beweegt, wordt de belasting van de CPU weergegeven.

Als u de muisaanwijzer over het meest rechtse pictogram beweegt, wordt de netwerkbelasting weergegeven.

Deze informatie is handig bij het oplossen van problemen en het nauwkeurig afstemmen van het apparaat. Bijvoorbeeld:

- Als de opslagactiviteit te hoog is, kiest u een ander opnameprofiel.
- Als de CPU-belasting te hoog is, wijzigt u de VCA-instellingen.
- Als de netwerkbelasting te hoog is, kiest u een ander encoderprofiel met een lagere bitrate.

Voor apparaten met WLAN-functionaliteit wordt tevens het WLAN-pictogram rechtsboven in het venster weergegeven om de status van de draadloze verbinding weer te geven.

#### **Statuspictogrammen**

Verschillende overlays in het videobeeld geven belangrijke aanvullende informatie. De overlays geven de volgende informatie:

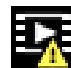

#### **Fout bij decoderen**

Het frame kan vervormingen vertonen door decoderingsfouten.

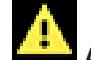

#### **Alarmmarkering**

Geeft aan dat een alarm is opgetreden.

### **Communicatiefout**

Dit pictogram geeft een communicatiefout, bijvoorbeeld een verbindingsstoring met het opslagmedium, een protocolschending of een time-out aan.

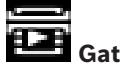

Geeft een gat in de video-opname aan.

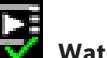

 **Watermerk geldig**

Het op het mediaonderdeel ingestelde watermerk is geldig. De kleur van het vinkje verschilt afhankelijk van de geselecteerde verificatiemethode voor de video.

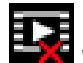

#### **Watermerk ongeldig**

Geeft aan dat het watermerk ongeldig is.

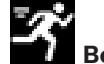

#### **Bewegingsalarm**

Geeft aan dat een bewegingsalarm is opgetreden.

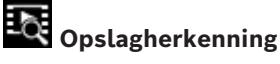

<span id="page-12-0"></span>Geeft aan dat een video-opname wordt opgehaald.

## **4.2 Afspeelpagina**

চার Klik op **Afspelen** in de toepassingsbalk om opnamen te bekijken, te zoeken of te exporteren. Deze koppeling is alleen zichtbaar als directe iSCSI of een geheugenkaart is geconfigureerd voor opname (bij Video Recording Manager (VRM)--opnamen is deze optie niet actief).

Aan de linkerzijde van het scherm worden vier groepen weergegeven:

- **Verbinding**
- **Zoeken**
- **Exporteren**
- **Opnamelijst**

#### **4.2.1 De opnamestream selecteren**

<span id="page-12-1"></span>Vouw indien nodig links in de browser de groep **Verbinding** uit. Een opnamestream bekijken:

- 1. Klik op de pijl **Opname** om de opties weer te geven.
- 2. Selecteer opnamestream 1 of 2.

#### **4.2.2 Opgenomen video zoeken**

<span id="page-12-2"></span>Vouw indien nodig links in de browser de groep **Zoeken** uit.

- 1. Voer de datum en tijd van de begin- en eindpunten in om de zoekactie tot een bepaalde periode te beperken.
- 2. Selecteer een optie in de vervolgkeuzelijst om een zoekparameter te definiëren.
- 3. Klik op **Zoeken**.
- 4. De resultaten worden weergegeven.
- 5. Klik op een resultaat om dit af te spelen.
- 6. Klik op **Terug** om een nieuwe zoekopdracht te definiëren.
- 7. Klik op **Laatste resultaten** om de resultaten van uw meest recente zoekopdrachten weer te geven.

#### **4.2.3 Opgenomen video exporteren**

<span id="page-12-3"></span>Vouw indien nodig links in de browser de groep Exporteren uit:

- 1. Selecteer een opname in de lijst met opnamen of in de zoekresultaten.
- 2. De begin- en einddatum en -tijd worden ingevuld voor de geselecteerde opname. Wijzig zo nodig de tijden.
- 3. Selecteer **Origineel** in de vervolgkeuzelijst **Timelapse** om de opgenomen video in de originele vorm op te slaan of **Gecomprimeerd** om de opgenomen video gecomprimeerd tot de opgegeven uitvoertijd te exporteren.
- 4. Selecteer een doel in de vervolgkeuzelijst **Locatie**.
- 5. Klik op **Export** om de video-opname op te slaan.

#### **Let op:**

Het adres van de doelserver wordt ingesteld op de pagina **Verbinding** > **Accounts**.

## **4.2.4 Opnamelijst**

<span id="page-13-0"></span>In de **Opnamelijst** worden alle beschikbare opnamen weergegeven.

#### **4.2.5 Afspelen regelen**

<span id="page-13-1"></span>Er bevindt zich een tijdbalk onder het videobeeld voor snelle oriëntatie. Het tijdsinterval van de sequentie wordt grijs weergegeven in de balk. Pijlen geven de positie weer van het beeld dat op dat moment wordt afgespeeld in de sequentie.

De tijdbalk biedt verschillende opties voor navigatie in en tussen sequenties.

- Klik, indien nodig, op de balk op het moment in de tijd waarop het afspelen moet beginnen.
- Wijzig het weergegeven tijdsinterval door op het plusteken of het minteken te klikken of gebruik het muiswieltje. De weergave kan een bereik van zes maanden tot een minuut omvatten.
- Klik op de knoppen om naar de volgende of de vorige alarmsituatie te springen. Rode balken geven de tijden aan waarop alarmen werden geactiveerd.

#### **Bediening**

Regel het afspelen met behulp van de knoppen onder het videobeeld. De knoppen hebben de volgende functies:

- Afspelen starten/pauzeren
- De afspeelsnelheid (vooruit of achteruit) selecteren met de snelheidsregelaar
- <span id="page-13-2"></span>– Per frame vooruit of achteruit springen tijdens pauze (kleine pijlen)

## **4.3 Dashboard**

Op de pagina **Dashboard** wordt informatie over 4 onderwerpen weergegeven:

- **Apparaatstatus**
- **Opnamestatus**
- **Verbindingsstatus**
- **Services**

U kunt ook een .JSON-bestand met informatie over het apparaat downloaden:

- 1. Zoek de knop **Exporteren** onderaan op de pagina
- 2. Klik op de knop **Exporteren**
- 3. Selecteer een locatie op de vaste schijf waar u het bestand wilt opslaan

## **5 Configuratie**

## **5.1 Algemeen**

## **5.1.1 Identificatie**

#### <span id="page-14-2"></span><span id="page-14-1"></span><span id="page-14-0"></span>**Apparaatnaam**

Geef de camera een unieke naam, zodat u deze gemakkelijker kunt identificeren. De naam vereenvoudigt het beheer van meerdere apparaten in uitgebreide systemen. De naam wordt gebruikt voor identificatie op afstand, bijvoorbeeld als er een alarm afgaat. Kies een naam die het vaststellen van de locatie zo eenvoudig mogelijk maakt.

#### **Apparaat-ID**

Elk apparaat dient een unieke naam te krijgen, die hier kan worden opgegeven als aanvullende identificatiemogelijkheid.

#### **Naam video**

U kunt elk videokanaal een naam geven. Klik op + om een extra regel toe te voegen.

#### **Host-naam**

Voer de geregistreerde hostnaam voor het apparaat in.

#### **Extensie initiator**

Voeg tekst toe aan een initiatornaam om de identificatie te vereenvoudigen in grote iSCSIsystemen. Deze tekst wordt toegevoegd aan de initiatornaam, gescheiden door een punt. (U ziet de naam van de initiator op de pagina System Overview (Systeemoverzicht).)

Klik op **Instellen** om de wijzigingen toe te passen.

#### **5.1.2 Gebruikersbeheer**

<span id="page-14-3"></span>Een wachtwoord voorkomt onbevoegde toegang tot het apparaat. U kunt verschillende bevoegdheidsniveaus instellen om de toegang te beperken.

Een goede wachtwoordbeveiliging wordt alleen gegarandeerd wanneer alle hogere bevoegdheidsniveaus ook met een wachtwoord worden beveiligd. Bij het toewijzen van wachtwoorden moet u daarom altijd op het hoogste bevoegdheidsniveau beginnen. U kunt een wachtwoord voor elke bevoegdheidsniveau definiëren en wijzigen als u bent aangemeld bij het gebruikersaccount "service".

#### **Verificatiemodi**

Het gedeelte **Verificatiemodi** biedt informatie over de verificatiemodi die zijn ingesteld in de camera. In het selectievakje links van een modus die is ingesteld, wordt een vinkje weergegeven. Als de modus niet is ingesteld, wordt rechts van de naam van de modus de tekst 'Geen certificaat geïnstalleerd' weergegeven.

Dit apparaat heeft drie verificatiemodi:

- **Wachtwoord** geeft aan dat een wachtwoord is ingesteld voor de camera. Een wachtwoord voorkomt toegang door onbevoegden tot het apparaat, en kan worden gekoppeld aan verschillende bevoegdheidsniveaus om de toegang te beperken. Een goede wachtwoordbeveiliging wordt alleen gegarandeerd wanneer alle hogere bevoegdheidsniveaus ook met een wachtwoord worden beveiligd. Bij het toewijzen van wachtwoorden moet u daarom altijd op het hoogste bevoegdheidsniveau beginnen. U kunt een wachtwoord voor elk bevoegdheidsniveau definiëren en wijzigen als u bent aangemeld bij het gebruikersaccount service.
- **Certificaat**. Een vinkje in dit selectievakje geeft aan dat ten minste één certificaat in het apparaat is geladen.

Het vertrouwde certificaat is een basiscertificaat voor Bosch Building Technologies dat bewijst dat het apparaat voldoet aan de volgende criteria:

- Het is afkomstig uit een fabriek van Bosch met een veilige omgeving.
- Er is niet mee geknoeid.

Het vertrouwde certificaat is uitgegeven door Escrypt. Escrypt is een bedrijf van Bosch en een certificeringsinstantie (CA).

– **Active Directory-server (AD FS)**. Een vinkje in dit selectievakje geeft aan dat het apparaat gebruikmaakt van een Active Directory-server.

Klik op **Instellen** om de wijzigingen toe te passen.

#### **Een nieuwe gebruiker maken**

#### Klik in het gedeelte onder **Verificatiemodi** op **Toevoegen**.

Vul de velden in **Gebruiker** in:

- 1. Gebruikersnaam: voer een naam in die minimaal 5 en maximaal 31 tekens bevat.
- 2. **Groep**, selecteer het gewenste bevoegdheidsniveau:
	- live is het laagste bevoegdheidsniveau. Op dit niveau kunt u alleen live-beelden weergeven en overschakelen tussen de verschillende weergaven met live-beelden.
	- user is het middelhoge bevoegdheidsniveau. Op dit niveau kan het apparaat worden bediend en kunnen opnamen worden afgespeeld, maar kunnen geen configuratiewijzigingen worden aangebracht.
	- service is het hoogste bevoegdheidsniveau. Als u het juiste wachtwoord invoert, hebt u toegang tot alle functies en kunt u alle configuratie-instellingen wijzigen.
- 3. **Type**, selecteer:
	- **Wachtwoord** voor een nieuw wachtwoord.
		- Gebruik minimaal 8 en maximaal 19 tekens. Het wachtwoord moet zowel hoofdletters als kleine letters, een of meer cijfers en een of meer van de volgende speciale tekens bevatten: ! ? "  $\#\$\%$  ( ) { } [ ] \* - = . , ; ^ | ~ \ Speciale tekens zoals een spatie of  $\omega$  : < > ' & + zijn ongeldig. Voer in dit geval altijd het nieuwe wachtwoord nogmaals in om typefouten uit te sluiten.
	- **Certificaat** voor een certificaat dat de nieuwe gebruiker mag gebruiken.
- 4. Klik op **Instellen** om de ingevoerde gegevens te bevestigen en een nieuwe gebruiker te maken.

#### **Een wachtwoord bewerken**

Als u een wachtwoord wilt bewerken, klikt u op het potloodpictogram rechts van de kolom **Type** voor de gewenste **Gebruikersnaam**.

#### **5.1.3 Datum/tijd**

#### <span id="page-15-0"></span>**Datumnotatie**

Selecteer de gewenste datumnotatie in het vervolgkeuzemenu.

#### **Unitdatum/Unittijd**

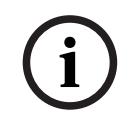

**Opmerking!**

Zorg dat de opname is stopgezet voordat u de camera synchroniseert met de pc.

Als er in uw systeem of netwerk meerdere apparaten actief zijn, is het belangrijk de interne klokken van deze apparaten te synchroniseren. Het is bijvoorbeeld alleen mogelijk om gelijktijdige opnamen te identificeren en juist te evalueren als alle units met dezelfde tijd werken.

- 1. Voer de huidige datum in. Omdat de tijd van de eenheid wordt geregeld door de interne klok, is het niet nodig de dag van de week in te voeren. Deze wordt automatisch toegevoegd.
- 2. Voer de huidige tijd in of klik op de knop **Synchr. Pc** om de systeemtijd van uw computer te kopiëren naar de camera.

**Opmerking**: het is belangrijk dat de juiste datum/tijd worden ingesteld voor het opnemen. Als de instellingen voor datum en tijd onjuist zijn, zal het opnemen mogelijk niet correct verlopen.

#### **Tijdzone unit**

Selecteer de tijdzone waarin het systeem zich bevindt.

#### **Zomertijd**

De interne klok kan automatisch schakelen tussen wintertijd en zomertijd. Het apparaat bevat voor een groot aantal jaren de gegevens voor de overschakeling van zomer- naar wintertijd en andersom. Als de datum, tijd en tijdzone correct zijn ingesteld, wordt er automatisch een zomertijdtabel aangemaakt.

Als u de tabel bewerkt om alternatieve overschakeldatums te maken, houd er dan rekening mee dat de waarden paarsgewijs worden opgegeven (begin en einde zomertijd).

Controleer eerst de instelling van de tijdzone. Als deze niet correct is, selecteer dan de juiste tijdzone en klik op **Instellen**.

- 1. Klik op **Details** om de zomertijdtabel te bewerken.
- 2. Klik op **Genereren** om de tabel te vullen met de vooraf ingestelde waarden van het apparaat.
- 3. Klik op een waarde in de tabel als u die wilt wijzigen. De waarde wordt gemarkeerd.
- 4. Klik op **Verwijderen** om de waarde uit de tabel te verwijderen.
- 5. Selecteer in de keuzelijsten onder de tabel andere waarden om de geselecteerde waarde in de tabel te wijzigen. De wijzigingen worden meteen actief.
- 6. Als er, bijvoorbeeld na het verwijderen van waarden, lege regels overblijven onder in de tabel, voegt u nieuwe gegevens toe door op de rij te klikken en waarden te selecteren in de keuzelijsten.
- 7. Als u klaar bent, klik dan op **OK** om de tabel op te slaan en te activeren.

#### **Adres van tijdserver**

De camera kan het tijdsignaal van een tijdserver ontvangen via verschillende tijdserverprotocollen. Dit signaal wordt gebruikt om de interne klok in te stellen. De eenheid vraagt automatisch elke minuut het tijdsignaal op.

Voer hier het IP-adres van een tijdserver in.

U kunt er ook voor kiezen de DHCP-server een tijd van een tijdserver op te laten geven door de optie **Overschreven door DHCP** te selecteren.

#### **Type tijdserver**

Selecteer het protocol dat wordt ondersteund door de geselecteerde tijdserver.

- Kies **Tijdprotocol** als de server het RFC 868-protocol gebruikt.
- Het **SNTP-protocol** ondersteunt een hoge nauwkeurigheidsgraad en is vereist voor speciale toepassingen en eventuele toekomstige functie-uitbreidingen.
- Selecteer **TLS-protocol** als de server het RFC 5246-protocol gebruikt.
- Selecteer **Uit** om de tijdserver uit te schakelen.

Klik op **Instellen** om de wijzigingen toe te passen.

## **5.2 Webinterface**

### **5.2.1 Vormgeving**

<span id="page-17-1"></span><span id="page-17-0"></span>U kunt de vormgeving van de webinterface aanpassen en de taal van uw voorkeur voor de website instellen.

#### **Taal website**

Selecteer de taal voor de gebruikersinterface.

De standaardtaal is Engels.

Nadat de nieuwe taal is ingesteld, wordt de pagina automatisch vernieuwd. In de GUI worden veldnamen en opties en ook OSD-berichten nu weergegeven in de geselecteerde taal.

#### **Bedrijfslogo**

Voer in dit veld het pad naar een geschikte afbeelding in om het bedrijfslogo rechtsboven in het venster te vervangen. Het afbeeldingsbestand moet op een webserver worden opgeslagen.

#### **Apparaatlogo**

Voer in dit veld het pad naar een geschikte afbeelding in om de apparaatnaam linksboven in het venster te vervangen. Het afbeeldingsbestand moet op een webserver worden opgeslagen.

GIF- of JPEG-beelden kunnen worden gebruikt om de bedrijfs- en apparaatlogo's te vervangen. De afbeelding kan worden opgeslagen op een webserver (bijvoorbeeld http:// www.myhostname.com/images/logo.gif). De afbeeldingsbestanden worden niet op de eenheid opgeslagen. Zorg er dus voor dat er altijd een verbinding met de webserver is om de afbeelding weer te geven.

Om de oorspronkelijke afbeelding opnieuw te gebruiken, verwijdert u de vermeldingen uit de velden **Bedrijfslogo** en **Apparaatlogo**.

#### **VCA-metagegevens weergeven**

Als de analyse van de beeldinhoud (VCA) wordt geactiveerd, wordt aanvullende informatie getoond in de live-videostream. Met het analysetype MOTION+ worden bijvoorbeeld de sensorvelden waarin beweging wordt geregistreerd met gele rechthoeken gemarkeerd. Bij gebruik van Intelligent Video Analytics worden de omlijningen van gedetecteerde objecten weergegeven in de volgende kleuren:

- Rood: Objecten die met de huidige instellingen een alarmsituatie genereren, worden in het camerabeeld binnen een rode omlijning weergegeven.
- Oranje: Een object dat een alarm heeft geactiveerd maar geen ander alarm genereert, wordt met een oranje omlijning weergegeven (bijvoorbeeld een object dat een lijn heeft overschreden). Bij forensisch zoeken heeft een object dat een alarmsituatie activeert al meteen vanaf het begin een oranje omlijning.
- Geel: Objecten die als bewegend worden herkend maar met de huidige instellingen geen alarm genereren, worden met een gele omlijning weergegeven.

#### **VCA-trajecten weergeven**

Bij apparaten met Essential Video Analytics of Intelligent Video Analytics worden trajecten (bewegingslijnen van objecten) van beeldanalyse weergegeven in het live-videobeeld wanneer een corresponderend analysetype wordt geactiveerd. Het traject wordt weergegeven als een groene lijn die het basispunt van het object volgt.

#### **Overlay-pictogrammen weergeven**

Schakel dit selectievakje in om overlay-pictogrammen op het live-videobeeld weer te geven.

#### **VCA-items weergeven**

Schakel dit selectievakje in om VCA-items op het live-videobeeld weer te geven. Alarmvelden, lijnen en routes die zijn geconfigureerd voor de videoanalyse worden in de volgende kleuren weergegeven:

- Groen: velden, lijnen en routes die in een taak worden gebruikt, worden groen weergegeven. Ze kunnen worden bewerkt maar niet worden verwijderd.
- Rood: velden, lijnen en routes die zich momenteel in alarmmodus bevinden, worden rood weergegeven.

#### **'Dashboard' weergeven**

Schakel dit selectievakje in om het **Dashboard** in te schakelen in de toepassingsbalk.

#### **Veilige cookies**

Schakel dit selectievakje in om de cookies die via de camera worden verzonden te beveiligen.

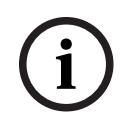

#### **Opmerking!**

Als cookies zijn beveiligd, is het doorsturen van verificatie naar MPEG ActiveX en de Video Security App verboden.

#### **Videospeler**

Kies het type speler dat u voor live-weergave wilt gebruiken.

#### **Latencymodus**

De modus voor de vereiste latency selecteren:

- **Weinig vertraging:** Standaardmodus. Biedt marginale buffering om videobeelden vloeiend weer te geven in normale netwerkomstandigheden.
- **Vloeiende video:** De buffer wordt automatisch aangepast voor netwerkvertraging, waardoor meer vertraging kan ontstaan.
- **Geen buffering**: video wordt weergegeven zoals deze door de decoder wordt ontvangen, met minimale vertraging. De video kan schokkerig zijn als er netwerkvertraging is.

#### **Videobuffer**

De weergegeven waarde is berekend op basis van de instelling **Latencymodus**. De waarde kan niet worden gewijzigd.

#### **JPEG-resolutie**

U kunt het formaat van de JPEG-afbeelding opgeven op de **Live**-pagina. De opties zijn **Klein**, **Normaal**, **Groot**, **720p**, **1080p** en **Brongebaseerd** (standaard).

#### **JPEG-interval**

U kunt het interval waarmee de afzonderlijke beelden voor de M-JPEG-afbeelding gegenereerd moeten worden, opgegeven op de **Live-**pagina. Voer een tijdsinterval (in milliseconden) in. De standaardinstelling is 0.

#### **JPEG-kwaliteit**

U kunt de kwaliteit voor de weergave van de JPEG-afbeeldingen opgeven op de **Live-**pagina. Deze optie is alleen beschikbaar als **JPEG-resolutie** niet is ingesteld op **Brongebaseerd**. Klik op **Instellen** om de wijzigingen toe te passen.

## **5.2.2 'Live'-functies**

<span id="page-18-0"></span>U kunt de **Live**-functies aan uw wensen aanpassen. Kies daarbij uit diverse opties voor de weergave van informatie en bedieningselementen.

- 1. Schakel de selectievakjes in voor de functies die u wilt weergeven op de **Live**-pagina. De geselecteerde elementen zijn aangevinkt.
- 2. Controleer of de gewenste items worden weergegeven.

#### **Audio verzenden**

Als deze optie is geselecteerd, wordt het geluid van de camera (als dit is ingesteld op **Aan** op de pagina **Audio**) verzonden naar de computer. Deze instelling geldt alleen voor de computer waarop deze is doorgevoerd. Overdracht van audiogegevens vereist extra netwerkbandbreedte.

#### **Lease time [s]**

De leasetijd in seconden bepaalt na hoeveel tijd een andere gebruiker bevoegd is om de camera te bedienen nadat er niet langer besturingssignalen van de huidige gebruiker zijn ontvangen. Na dit tijdsinterval is de camera automatisch beschikbaar voor een andere gebruiker.

#### **Tijd voor automatisch afmelden [min]**

Stel een tijdframe (in minuten) in voor het automatisch afmelden. De standaardwaarde is 0 (geen automatische afmelding).

#### **Alarmingangen weergeven**

De alarmingangen worden naast het videobeeld getoond als pictogrammen met de toegewezen namen. Als een alarm actief is, verandert het corresponderende pictogram van kleur.

#### **Alarmuitgangen weergeven**

Alarmuitgangen worden naast het videobeeld weergegeven als pictogrammen met de toegewezen namen. Als een uitgang wordt geschakeld, verandert het pictogram van kleur.

#### **Momentopnamen toestaan**

Geef aan of het pictogram voor het opslaan van afzonderlijke beelden onder het live-beeld moet worden weergegeven. Afzonderlijke beelden kunnen alleen worden opgeslagen als dit pictogram zichtbaar is.

#### **Lokaal opnemen toestaan**

Geef aan of het pictogram voor het opslaan van videosequenties onder het live-beeld moet worden weergegeven. Videosequenties kunnen alleen op de lokale harde schijf worden opgeslagen als dit pictogram zichtbaar is.

#### **Stream met alleen I-frames**

Als dit selectievakje is ingeschakeld, wordt de optie voor het streamen van **I-frames** op het tabblad **Verbinding** van de pagina **Live** beschikbaar.

#### **'Presets' weergeven**

Selecteer of u wilt dat de widget met de vooraf ingestelde posities op de pagina Live moet worden weergegeven of verborgen.

#### **'Intelligent Tracking' weergeven**

Hier kunt u opgeven of de **LIVE**-pagina de bedieningselementen voor de functie Intelligent Tracking weergeeft.

#### **" Speciale functies" weergeven**

Hier kunt u opgeven of op de **Live**-pagina het gedeelte **Speciale functies** wordt weergegeven.

#### **Pad voor JPEG- en videobestanden**

Geef hier het pad op voor de opslaglocatie voor afzonderlijke afbeeldingen en videobeelden die worden opgeslagen vanuit de pagina **Live**.

#### **Videobestandsindeling**

Selecteer een bestandsindeling voor weergave van de live-pagina. De MP4-indeling bevat geen metagegevens.

<span id="page-20-0"></span>Klik op **Instellen** om de wijzigingen toe te passen.

## **5.3 Aansluitingen**

## **5.3.1 Cloudservices**

#### <span id="page-20-1"></span>**Remote Portal**

#### **Gebruik**

De bedrijfsmodus bepaalt hoe de camera communiceert met het Remote Portal.

- Selecteer **Aan** om de server continu te pollen.
- Selecteer **Uit** om pollen te blokkeren.
- Selecteer **Opnieuw registreren bij ander account** als u de camera op een andere Remote Portal account wilt registreren.

#### **Connectiviteitsstatus**

Dit veld geeft de connectiviteitsstatus van het apparaat met Remote Portal aan.

– Als het apparaat is geregistreerd en de bedrijfsmodus is ingesteld op **Aan**, geeft de status aan dat het apparaat is Verbonden (met de cloudservice).

**Opmerking**: de knop **Remote Portal bezoeken** wordt actief.

– Als het apparaat niet is geregistreerd of de bedrijfsmodus is ingesteld op **Uit**, geeft de status aan dat het apparaat **Niet beschikbaar** is.

**Opmerking**: de knop **Registreren** wordt alleen actief als u het apparaat niet hebt geregistreerd bij het Remote Portal.

#### **Stratocast**

Voer de **Registratiecode** voor Stratocast in om verbinding te maken met de Stratocast-cloud van Genetec.

Klik op **Registreren** om het account te activeren.

#### **5.3.2 Accounts**

<span id="page-20-2"></span>Vier afzonderlijke accounts kunnen worden gedefinieerd voor posting en opname-export.

#### **Type**

Selecteer het accounttype.

#### **Accountnaam**

Voer een accountnaam in die als doelnaam moet worden weergegeven.

#### **IP-adres**

Voer het IP-adres voor een FTP-server in.

#### **Aanmelden**

Voer uw aanmeldingsnaam voor de account-server in.

#### **Wachtwoord**

Voer het wachtwoord in dat toegang geeft tot de account-server. Klik op **Controleren** om te bevestigen dat dit correct is.

#### **Pad**

Voer het exacte pad in van de locatie waar u de beelden op de account-server wilt plaatsen. Klik op **Bladeren...** om naar het gewenste pad te navigeren.

#### **Max. bitrate**

Voer de maximale bitrate in kbps in die is toegestaan wanneer er wordt gecommuniceerd met de account.

#### **Codering**

Vink het vakje aan als u een veilige FTP-verbinding via TLS wilt gebruiken. Klik op **Instellen** om de wijzigingen toe te passen.

#### **5.3.3 DynDNS**

<span id="page-21-0"></span>Met Dynamische DNS (DDNS) kunt u het apparaat via internet selecteren op basis van een hostnaam, zonder dat u het huidige IP-adres van het apparaat hoeft te kennen. U kunt deze service hier inschakelen. Daarvoor moet u een account hebben bij een DDNS-provider en moet u de gewenste hostnaam voor het apparaat registreren op de site van die provider.

#### **Let op:**

Raadpleeg de provider voor informatie over de service, de registratieprocedure en beschikbare hostnamen.

#### **Provider**

Kies uw DDNS-provider in de vervolgkeuzelijst.

#### **Host-naam**

Voer de geregistreerde hostnaam voor de eenheid in.

#### **Gebruikersnaam**

Voer de door u geregistreerde gebruikersnaam in.

#### **Wachtwoord**

Voer het door u geregistreerde wachtwoord in.

#### **Registratie nu forceren**

U kunt de registratie forceren door het IP-adres naar de DynDNS-server te verzenden. Items die vaak veranderen, zijn niet opgenomen in het Domain Name System. Het is verstandig om de registratie te forceren wanneer u het apparaat voor het eerst instelt. Gebruik deze functie alleen wanneer dit nodig is en niet vaker dan één keer per dag, om te voorkomen dat u door de serviceprovider wordt geblokkeerd. Klik op de knop **Registreren** om het IP-adres van het apparaat te verzenden.

#### **Status**

De status van de DynDNS-functie wordt hier ter informatie getoond; deze instellingen kunnen niet worden gewijzigd.

<span id="page-21-1"></span>Klik op **Instellen** om de wijzigingen toe te passen.

## **5.4 Camera**

### **5.4.1 Menu Installeren**

#### <span id="page-21-2"></span>**Toepassingsvariant**

Standaard zijn op het apparaat SD-kaartsleuf 1 en de draadloze functie die draadloze inbedrijfstelling via WLAN (IEEE 802.11b/g/n) mogelijk maakt, ingeschakeld. Met de toepassingsvariant kan de gebruiker de draadloze functie uitschakelen om de tweede SD-kaartsleuf 2 in te schakelen.

Dit apparaat heeft de volgende toepassingsvarianten:

- FLEXIDOME IP starlight 8000i SD + WIFI
- FLEXIDOME IP starlight 8000i DUAL SD

Wanneer een andere toepassingsvariant wordt gekozen, start het apparaat opnieuw op, maar blijven alle instellingen behouden.

#### **Sensormodus**

Afhankelijk van de specificaties van het apparaat zijn verschillende opties voor sensormodus beschikbaar.

De verschillende opties worden hieronder in meer detail beschreven.

#### **2/4 MP-apparaten met HDR X**

Gebaseerd op de plaatselijke netvoedingsfrequentie en de scènevereisten zijn vier opties voor **Sensormodus** beschikbaar voor de configuratie:

- **25 fps 2,1 / 4,1 MP 16:9 HDR X**
- **30 fps 2,1 / 4,1 MP 16:9 HDR X**
- **50 fps 2,1 / 4,1 MP 16:9**
- **60 fps 2,1 / 4,1 MP 16:9**

Sommige lichten kunnen knipperend worden weergegeven in het beeld wanneer de image rate niet gesynchroniseerd is met de netvoedingsfrequentie.

Zorg dat de image rate van de sensormodus in overeenstemming is met de netvoedingsfrequentie:

- 50 Hz: 25 of 50 fps
- 60 Hz: 30 of 60 fps

Selecteer de gewenste maximale image rate op basis van de scènevereisten:

- 25 / 30 fps: HDR X (hoog dynamisch bereik)
- 50 / 60 fps: hoge image rate

De HDR X-sensormodi bieden een sterk verbeterd dynamisch bereik ten opzichte van de modi van 50 / 60 fps met hoge image rate en bieden maximale details in alle scènes, zelfs in moeilijke scènes met donkere en lichte gebieden in dezelfde opname.

De instelling **Hoog dynamisch bereik** in het menu **Verbeteren** biedt toegang tot verdere opties voor het optimaliseren van de HDR X-modus voor snelle beweging of maximaal dynamisch bereik. Bij de standaardinstelling **HDR X - Geoptimaliseerd voor beweging** is een verbeterd dynamisch bereik verzekerd zonder de nadelen van traditionele HDR. Hierdoor is deze standaardinstelling ideaal voor de meeste scènes, zelfs bij snelle beweging. Omdat de 50 / 60 fps-modus geen ondersteuning biedt voor HDR X, heeft deze een beperkt dynamisch bereik. Deze modus kan worden gebruikt als zeer snel bewegende objecten

worden vastgelegd in de scène, waarvoor 25 / 30 fps zou resulteren in ontbrekende objecten of te weinig frames van het opgenomen object.

**Opmerking:** aangezien de belichtingstijd niet direct gerelateerd is aan de image rate van het apparaat, hoeft geen hoge image rate te worden geselecteerd om beelden zonder bewegingsonscherpte te verzekeren. De HDR X-modus met 25 / 30 fps biedt prestaties die vergelijkbaar zijn met de 50 / 60 fps-modus met hoge image rate.

#### **2 MP-apparaten met HDR**

Gebaseerd op de plaatselijke netvoedingsfrequentie en de scènevereisten zijn vier opties voor **Sensormodus** beschikbaar voor de configuratie:

- **25 fps 2,1 MP 16:9 HDR**
- **30 fps 2,1 MP 16:9 HDR**
- **50 fps 2,1 MP 16:9**
- **60 fps 2,1MP 16:9**

Sommige lichten kunnen knipperend worden weergegeven in het beeld wanneer de image rate niet gesynchroniseerd is met de netvoedingsfrequentie.

Zorg dat de image rate van de sensormodus in overeenstemming is met de netvoedingsfrequentie:

- 50 Hz: 25 of 50 fps
- 60 Hz: 30 of 60 fps

Selecteer de gewenste maximale image rate op basis van de scènevereisten:

- 25 / 30 fps: HDR (kan indien nodig worden uitgeschakeld)
- 50 / 60 fps: hoge image rate

De 25 / 30 fps HDR-sensormodi bieden een sterk verbeterd dynamisch bereik ten opzichte van de 50 / 60 fps-modi met hoge image rate, en maximale details in moeilijke scènes met donkere en lichte gebieden in dezelfde opname.

De instelling **Hoog dynamisch bereik** in het menu **Verbeteren** biedt toegang tot verdere opties voor het optimaliseren van de 25 / 30 fps HDR-modus voor snelle beweging of maximaal dynamisch bereik. Als de scène snelle bewegingen bevat, kunnen HDR-artefacten de helderheid van de bewegende objecten verminderen en is het wellicht beter HDR uit te schakelen.

Omdat de 50 / 60 fps-modus geen ondersteuning biedt voor HDR, heeft deze een beperkt dynamisch bereik. Deze modus kan worden gebruikt als zeer snel bewegende objecten worden vastgelegd in de scène, waarvoor 25 / 30 fps zou resulteren in ontbrekende objecten of te weinig frames van het opgenomen object.

**Opmerking**: aangezien de belichtingstijd niet direct gerelateerd is aan de image rate van het apparaat, hoeft geen hoge image rate te worden geselecteerd om beelden zonder bewegingsonscherpte te verzekeren. De 25 / 30 fps HDR-modus biedt prestaties die vergelijkbaar zijn met de 50 / 60 fps-modus met hoge image rate.

#### **6 MP-apparaten met HDR**

Gebaseerd op de plaatselijke netvoedingsfrequentie en de scènevereisten zijn vier opties voor **Sensormodus** beschikbaar voor de configuratie:

- **25 fps 5,3 MP 16:9 HDR**
- **30 fps 5,3 MP 16:9 HDR**
- **25 fps 6 MP 16:9**
- **30 fps 6MP 16:9**

Sommige lichten kunnen knipperend worden weergegeven in het beeld wanneer de image rate niet gesynchroniseerd is met de netvoedingsfrequentie.

Zorg dat de image rate van de sensormodus in overeenstemming is met de netvoedingsfrequentie:

– 50 Hz: 25 fps

– 60 Hz: 30 fps

Selecteer de gewenste modus op basis van de scènevereisten:

- 5,3 MP HDR: hoog dynamisch bereik
- 6 MP: hoge resolutie

De 5,3 MP HDR-sensormodi bieden een sterk verbeterd dynamisch bereik ten opzichte van de 6 MP-modi met hoge resolutie, en maximale details in moeilijke scènes met donkere en lichte gebieden in dezelfde opname.

Omdat de 6 MP-modus geen ondersteuning biedt voor HDR, heeft deze een beperkt dynamisch bereik. Deze modus kan worden gebruikt als snel bewegende objecten worden vastgelegd in de scène en HDR de beeldscherpte bij bewegende objecten te veel zou verminderen.

#### **8 MP-apparaten met HDR**

Gebaseerd op de plaatselijke netvoedingsfrequentie en de scènevereisten zijn drie opties voor **Sensormodus** beschikbaar voor de configuratie:

- **20 fps 8,3 MP 16:9 HDR**
- **25 fps 8,3 MP 16:9**

#### – **30 fps - 8,3 MP 16:9**

Sommige lichten kunnen knipperend worden weergegeven in het beeld wanneer de image rate niet gesynchroniseerd is met de netvoedingsfrequentie.

Zorg dat de image rate van de sensormodus in overeenstemming is met de netvoedingsfrequentie:

- 50 Hz: 25 of 50 fps
- 60 Hz: 30 of 60 fps

Selecteer de gewenste maximale image rate op basis van de scènevereisten:

- 20 fps: HDR
- 25 / 30 fps: hoge image rate

De 20 fps HDR-sensormodus biedt een sterk verbeterd dynamisch bereik ten opzichte van de 25 / 30 fps-modi met hoge image rate, en maximale details in moeilijke scènes met donkere en lichte gebieden in dezelfde opname.

Omdat de 25 / 30 fps-modi geen ondersteuning bieden voor HDR, hebben deze een beperkt dynamisch bereik. Deze modi kunnen worden gebruikt als snel bewegende objecten worden vastgelegd in de scène en HDR de beeldscherpte bij bewegende objecten te veel zou verminderen.

#### **Beeldrotatie**

Dit apparaat heeft vier opties voor beeldrotatie:

- $0^{\circ}$
- 90° rechtop
- 180°
- 270° rechtop

Selecteer de optie die het best past bij de montagepositie van het apparaat.

De modi voor rechtop (90º en 270º) zijn geschikt voor verticale scènes, zoals hallen of perimeters. Wanneer deze opties zijn geselecteerd, veranderen de hoogte-

breedteverhouding en de signalering aan de interfaces (bijvoorbeeld, 16:9 verandert in 9:16).

Selecteer 0º als het apparaat in de normale positie is gemonteerd. Het eindresultaat wordt weergegeven in de live-weergave.

#### **Beeld spiegelen**

Selecteer **Aan** voor weergave van een spiegelbeeld van het apparaatbeeld. Het eindresultaat wordt weergegeven in de live-weergave.

#### **Wizard openen...**

De cameraweergave wordt geconfigureerd met de **Wizard Cameraweergave**. Met de wizard kunt u het gezichtsveld en de focus van het apparaat configureren.

- **Venster Live-video**
	- In het venster Live-video wordt een live-videostream weergegeven. Klik in het livevideovenster om het apparaat te bewegen en het gezichtsveld te centreren op de geselecteerde positie. Het apparaat stelt ook automatisch de horizon horizontaal.
	- In sommige browsers, zoals Firefox en Chrome, kan een rechthoek worden weergegeven in het live-videovenster. Het apparaat centreert het gezichtsveld automatisch op de geselecteerde positie, stelt de horizon horizontaal en zoomt in.
- **Beeldrotatie**
	- Selecteer in het vervolgkeuzemenu de rotatie-optie die beter past bij de montagepositie van het apparaat. Selecteer 0º als de camera in de normale positie is gemonteerd.
- De modi 90º rechtop en 270º rechtop veranderen de lengte-breedteverhouding van 16:9 in 9:16, waarna deze wordt verzonden naar de gerelateerde interfaces. Deze modi zijn geoptimaliseerd voor verticale scènes, zoals hallen en perimeters.
- **Instellen draaien/kantelen/rollen**
	- Gebruik de knoppen om de besturing van draaien, kantelen en rollen van het gezichtsveld van het apparaat aan te passen.
	- Normaal gesproken wordt de horizon automatisch horizontaal gesteld wanneer de positie van het apparaat verandert. Gebruik, indien nodig, de knoppen voor rollen om de horizon handmatig af te stellen.
	- Het veld **Status** geeft aan of het apparaat beweegt of in de gekozen positie is ingesteld.
- **Focus- en zoominstellingen**
	- Gebruik de schuifregelaars om de **Zoom** in te stellen. De focuspositie wordt automatisch aangepast aan de instellingen voor zoomen en automatisch scherpstellen.
	- Schakel het selectievakje **Enkele focusstand** in als u één focuspositie voor zowel dag- als nachtposities wilt instellen. Als u het selectievakje uitschakelt, kunt u een nieuwe focuspositie voor overdag instellen. Deze functie is standaard ingeschakeld, maar voor scènes met IR-belichting kan de focus worden verbeterd door een onafhankelijke focuspositie in te stellen voor overdag (kleur) en een andere positie in te stellen voor 's nachts (zwart-wit). Het verdient aanbeveling de onafhankelijke focusposities in te stellen op het desbetreffende tijdstip van de dag en bij de juiste lichtomstandigheden.
	- Het veld **Status** geeft aan of het apparaat beweegt of in de gekozen positie is ingesteld.
	- Bij **Focusindicator** wordt een waarde weergegeven die betrekking heeft op de focuskwaliteit van het beeld: hoe hoger de waarde, hoe beter het beeld scherpgesteld is.
	- Selecteer **Autofocus** om het beeld automatisch scherp te stellen.
- **Instellen focus-/weergavegebied**
	- Selecteer **Focusgebied instellen** en pas de hoeken van de groene rechthoek aan. Hiermee wordt het gebied aangegeven waarvoor de functie voor automatisch scherpstellen wordt geoptimaliseerd.
	- Select **Weergavegebied instellen** en teken een rechthoek in het kleine voorbeeldvenster. Het apparaat wijzigt automatisch het gezichtsveld in de opgegeven positie en bijbehorende zoom.
- **Resetten**
	- Vanwege een verlies van kalibratie of bij blootstelling aan extreme trillingen kan een reset naar de standaardpositie vereist zijn voor de draai-, kantel- en rolfuncties of optische eigenschappen.
	- Selecteer **Draaien/kantelen/rollen resetten** om de hoeken voor draaien, kantelen en rollen terug te zetten naar de standaardwaarden.
	- Selecteer **Autofocus opnieuw initialiseren om het objectief terug te zetten naar de standaardwaarden.**

#### **Coderingsstandaard**

Selecteer de coderingsmodus:

- H.264
- H.265
- **H.265 (geen B-frames)**

**H.265 (geen B-frames)** is een beperkende modus voor de encoder waarbij enkel I- en Pframes worden ondersteund. Hiervoor is minder rekenkracht vereist, zodat een hogere image rate mogelijk is (bijvoorbeeld, 30 fps voor een camera die anders beperkt zou kunnen zijn tot 25 fps).

#### **Camera-LED**

Klik op het selectievakje **Ingeschakeld** of **Uitgeschakeld** om de **Camera-LED** in of uit te schakelen.

Selecteer **Automatisch uitschakelen** om de camera te laten bepalen wanneer de led moet worden uitgeschakeld.

De camera-LED wordt geactiveerd wanneer de camera voor het eerst wordt ingeschakeld. De LED wordt na 5 min. automatisch uitgeschakeld.

**Opmerking:** deze optie is standaard ingeschakeld voor de FLEXIDOME IP starlight 8000imodellen.

#### **Verwarmingselement**

Selecteer **Auto** om de camera te laten bepalen wanneer de verwarming moet worden ingeschakeld.

#### **Apparaat opnieuw opstarten**

Klik op de knop **Opnieuw opstarten** om het apparaat opnieuw op te starten. De gehele opstartprocedure neemt ongeveer 60 seconden in beslag.

#### **Instellingen herstellen**

Klik op **Herstellen** om alle instellingen, met uitzondering van de netwerkinstellingen, terug te zetten op de standaardwaarden.

**Opmerking**: Als u op deze knop klikt, wordt ook het wachtwoord op serviceniveau gewist. Operators moeten het wachtwoord resetten voordat ze iets anders doen.

#### **Instellingen herstellen**

Klik op **Standaard** om de standaardwaarden van alle instellingen, inclusief wachtwoorden en netwerkinstellingen, te herstellen.

**Opmerking**: Als u op deze knop klikt, wordt ook het wachtwoord op serviceniveau gewist. Operators moeten het wachtwoord resetten voordat ze iets anders doen.

#### **5.4.2 Displaystamping**

<span id="page-26-0"></span>Verschillende overlays en stempels in de video geven belangrijke aanvullende informatie. Deze overlays kunnen afzonderlijk worden ingeschakeld en op een overzichtelijke wijze in het beeld worden gerangschikt.

Met de onderstaande menu's kan de configuratie van de afzonderlijke stampingopties worden geconfigureerd. In de respectieve voorbeeldvensters wordt een voorbeeld van de geconfigureerde tekst- en achtergrondstijlen weergegeven.

Klik op **Instellen** om de wijzigingen toe te passen.

#### **Algemene configuratie**

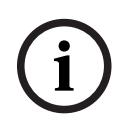

#### **Opmerking!**

Deze opties kunnen ook voor alle stampinginstellingen afzonderlijk worden geconfigureerd. Alle wijzigingen aan de algemene configuratie-instellingen worden toegepast op alle stampinginstellingen!

#### – **Stampinggrootte**

Selecteer de gewenste tekengrootte van de overlays in het OSD: **Normaal Groot** of **Aangepast**.

Selecteer **Aangepast** om het veld **Tekengrootte (‰)** in te schakelen.

– **Tekstkleur**

Selecteer de kleur waarin de alarmmelding moet worden weergegeven.

– **Achtergrondkleur**

Selecteer de achtergrondkleur waarmee de alarmmelding moet worden weergegeven. Als u de optie **Transparante achtergrond** hebt ingeschakeld, wordt de achtergrondkleur niet weergegeven in het OSD.

#### **Cameranaam-stamping**

#### – **Positie**

Selecteer de positie van de cameranaamweergave in de vervolgkeuzelijst. Deze kan **Boven**, **Onder** of op een plaats naar keuze worden geplaatst met de optie **Aangepast**. De positie kan ook op **Uit** worden gezet als er geen overlay-informatie moet worden weergegeven. Als de optie **Aangepast** is geselecteerd, geeft u de waarden in de positievelden X en Y op.

#### – **Logo**

Als u een logo op het beeld wilt plaatsen, selecteert u een ongecomprimeerd bmp-bestand met een maximale grootte van 128 x 128 pixels en 256 kleuren, en uploadt u dit naar de camera.

#### – **Positie (XY)**

Deze parameter wordt zichtbaar als **Logostamping** is ingeschakeld.

Voeg de waarden voor de coördinaten X en Y in om de positie van het logo te specificeren. Schakel desgewenst het selectievakje **Underlay met balk over volledige breedte** in om een achtergrondbalk over de volledige breedte onder de tijdstempel te plaatsen.

#### **Tijd-stamping**

#### – **Milliseconden weergeven**

Klik op dit selectievakje om de milliseconden weer te geven in de tijdstempel. **Opmerking:** deze informatie kan handig zijn voor opgenomen videobeelden; de verwerkingstijd van de processor neemt hierdoor echter wel toe.

#### **Alarmmodus-stamping**

#### – **Alarmmelding**

Voer het bericht in dat in het beeld moet worden weergegeven in geval van een alarm. De maximale lengte van de tekst bedraagt 32 tekens.

#### **Aanduiding live-video**

Klik op het selectievakje om de **Aanduiding live-video** weer te geven (dit is een pictogram dat op het OSD pulseert om aan te geven dat de videostream live is).

#### **Streambeveiliging**

Selecteer in de vervolgkeuzelijst **Videoverificatie** een methode voor het verifiëren van de integriteit van de video.

Als u **Watermerken** selecteert, worden alle beelden gemarkeerd met een pictogram. Het pictogram geeft aan of de beelden (live of opgeslagen) zijn gemanipuleerd.

Als u een digitale handtekening wilt toevoegen aan de verzonden videobeelden om hun integriteit te waarborgen, selecteer dan een van de cryptografische algoritmen voor deze handtekening.

Stel het **Interval handtekening [s]** in voor de geselecteerde verificatiemethode.

Klik op **Instellen** om de wijzigingen toe te passen.

#### **5.4.3 Positionering**

<span id="page-28-0"></span>De functie **Positionering** beschrijft de locatie van de camera en het perspectief in het gezichtsveld van de camera.

Perspectiefinformatie is essentieel voor Video Analytics, omdat het systeem op basis hiervan kan compenseren voor het kleiner lijken van objecten op afstand.

Perspectiefinformatie is de enige manier om objecten, zoals personen, fietsen, auto's en vrachtwagens, te kunnen onderscheiden en een nauwkeurige berekening te kunnen maken van hun werkelijke grootte en snelheid terwijl ze zich door de 3D-ruimte voortbewegen. Voor een juiste berekening van perspectiefinformatie moet de camera echter op een enkel horizontaal vlak zijn gericht. Meerdere en hellende vlakken, heuvels en trappen kunnen perspectiefinformatie vervalsen en onjuiste objectinformatie opleveren, bijvoorbeeld voor grootte en snelheid.

#### **Bevestigingspositie**

De montagepositie beschrijft de perspectiefinformatie die ook wel kalibratie wordt genoemd.

Over het algemeen wordt de montagepositie bepaald door de parameters van de camera, zoals de hoogte, draaihoek, kantelhoek en brandpuntsafstand.

De hoogte van de camera moet altijd handmatig worden ingevoerd. Indien mogelijk worden de draaihoek en de kantelhoek door de camera zelf verstrekt. De brandpuntsafstand wordt door de camera verstrekt als de camera een ingebouwd objectief heeft.

#### **Kantelhoek [°]**

Voer de kantelhoek in als deze waarde niet wordt vastgesteld door de camera.

De kantelhoek is de hoek tussen het horizontale vlak en de camera.

Een kantelhoek van 0° betekent dat de camera parallel met de grond is gemonteerd. Een kantelhoek van 90° betekent dat de camera vanuit vogelperspectief verticaal is gemonteerd.

Hoe kleiner de kantelhoek is ingesteld, hoe minder nauwkeurig de schatting van de objectgrootte en -snelheid wordt. De instelling moet tussen 0° en 90° liggen. Bij een hoek van 0° is geen schatting meer mogelijk.

#### **Draaihoek [°]**

Voer de draaihoek in als deze waarde niet wordt vastgesteld door de camera. De draaihoek is de hoek tussen de draaias en het horizontale vlak. De hoek kan tot 45° van het horizontale vlak afwijken.

#### **Hoogte [m]**

Voer de hoogte in meters van de camerapositie in.

De hoogte is de verticale afstand van de camera tot het grondvlak van het opgenomen beeld. Dit is meestal de hoogte waarop de camera boven de grond is gemonteerd.

#### **Focale lengte [mm]**

Voer de brandpuntsafstand van de camerapositie in millimeters in als deze waarde niet wordt vastgesteld door de camera.

De brandpuntsafstand wordt door het objectief bepaald. Hoe kleiner de brandpuntsafstand, hoe breder het gezichtsveld. Hoe groter de brandpuntsafstand, hoe smaller het gezichtsveld en hoe hoger de vergroting.

#### **Sensorwaarden weergeven...**

Klik op deze optie om de parameters van de camera, zoals **Kantelhoek [°]**, **Draaihoek [°]** en **Focale lengte [mm]** automatisch te bekijken. Deze kalibratiewaarden worden gemeten door de apparaatsensoren. Klik op **OK** om deze door te sturen naar de pagina met instellingen voor **Positionering**.

#### **Schetsen**

Klik op deze optie om de automatische kalibratie te verbeteren. Het venster **Kalibratie op basis van schetsen** wordt weergegeven.

De functie **Schetsen** biedt een extra, halfautomatische kalibratiemethode. Met deze kalibratiemethode kunt u het perspectief in het gezichtsveld van de camera beschrijven door verticale lijnen, lijnen op de grond en hoeken op de grond in het camerabeeld te tekenen en de juiste grootte en hoek in te voeren. U kunt de functie **Schetsen** gebruiken als het resultaat van de automatische kalibratie onvoldoende is.

U kunt deze handmatige kalibratie ook combineren met de waarden voor draaihoek, kantelhoek, hoogte en brandpuntsafstand die door de camera zijn berekend of handmatig zijn ingevoerd.

Schakel het selectievakje **Berekenen** in om de draaihoek, kantelhoek, hoogte en brandpuntsafstand te verkrijgen op basis van de geschetste kalibratie-elementen (verticale lijnen, lijnen op de grond en hoeken op de grond) die u in het apparaat hebt ingevoerd. Schakel het selectievakje **Berekenen** uit om handmatig een waarde in te voeren of om de waarden te vernieuwen met de waarden die door het apparaat zelf worden verstrekt.

### **Camera's kalibreren met gebruikmaking van het venster Kalibratie op basis van schetsen** Ga als volgt te werk om waarden vast te stellen die niet automatisch worden ingesteld:

- 1. Voer de waarde voor kantelhoek, draaihoek, hoogte en brandpuntsafstand aan als deze waarde bekend is, door bijvoorbeeld de hoogte van de camera boven de grond te meten of door de brandpuntsafstand af te lezen van het objectief.
- 2. Schakel voor elke nog onbekende waarde het selectievakje **Berekenen** in en plaats een kalibratie-element op het camerabeeld. Gebruik deze kalibratie-elementen om individuele omtreklijnen van de weergegeven omgeving in het camerabeeld te traceren en de positie en de grootte van deze lijnen en hoeken te definiëren.
	- Klik op  $\mathcal{F}$  om een verticale lijn op het beeld te plaatsen. Een verticale lijn is een lijn die loodrecht op het grondvlak staat (zoals een deurkozijn, de rand van een gebouw of een lantaarnpaal).
	- Klik op  $\sum$  om een lijn over de grond in het beeld te plaatsen. Een lijn op de grond is een lijn die op het grondvlak ligt (zoals een wegmarkering).
	- Klik op  $\overline{\mathcal{F}}$  om een hoek op de grond in het beeld te plaatsen. De hoek op de grond is een hoek die op het horizontale grondvlak ligt (zoals de hoek van een tapijt of parkeervakmarkering).
- 3. Kalibratie-elementen aanpassen aan de situatie:
	- Voer de werkelijke grootte van een lijn of hoek in. Hiervoor selecteert u de lijn of de hoek en geeft u vervolgens de grootte op in het bijbehorende vak. **Voorbeeld**: U hebt een lijn op de grond geplaatst, langs de onderzijde van een auto. U weet dat de auto 4 m lang is. U voert dan 4 m in als de lengte van de lijn.
	- Pas de positie of de lengte van een lijn of hoek aan. Hiervoor sleept u de lijn of de hoek of verplaatst u de eindpunten naar de gewenste positie in het camerabeeld.
	- Verwijder een lijn of een hoek. Hiervoor selecteert u de lijn of hoek en klikt u op het prullenbakpictogram.

#### **Opmerking:**

**i**

**Blauwe** lijnen geven door u toegevoegde kalibratie-elementen aan. **Witte** lijnen vertegenwoordigen het element zoals dit op het camerabeeld moet worden gepositioneerd op basis van de huidige kalibratieresultaten of de vastgestelde kalibratiegegevens.

#### **Opmerking!**

Als de afstand tot de camera (geolocatie) niet relevant is, volstaat het om de hoogte en de brandpuntsafstand in verhouding tot elkaar te bepalen. U kunt dan een eenvoudige kalibratie uitvoeren door 2-3 personen te markeren, ieder met een verticale lijn, en de grootte van de personen in te stellen. 1,80 m voor allemaal is voldoende. Gebruik voor het beste resultaat ten minste een persoon op de voorgrond en een persoon op de achtergrond.

#### **Coördinatensysteem**

Selecteer het coördinatensysteem en voer de juiste waarden in in de extra invoervelden die afhankelijk van het geselecteerde coördinatensysteem worden weergegeven.

De functie **Coördinatensysteem** beschrijft de positie van de camera in een lokaal **Cartesisch** of het wereldwijde **WGS 84**-coördinatensysteem. De camera en de door Video Analytics gevolgde objecten worden weergegeven op een kaart.

#### **Cartesisch**

Het cartesische coördinatensysteem beschrijft elk punt in de ruimte als een combinatie van de positie op drie orthogonale assen X, Y en Z. Een rechtshandig coördinatensysteem wordt gebruikt, waarbij X en Y het grondvlak omvatten en Z de hoogte van het grondvlak beschrijft.

#### **X [m]**

De locatie van de camera op de grond op de X-as.

#### **Y [m]**

De locatie van de camera op de grond op de Y-as.

#### **Z [m]**

De hoogte van het grondvlak. Om de hoogte van de camera vast te stellen, telt u de **Z [m]** waarde en de waarde **Hoogte [m]** van de camera bij elkaar op.

#### **WGS 84**

Het WGS 84-coördinatensysteem is een beschrijving van de wereld met een bolvormig coördinatensysteem dat in vele standaarden wordt gebruikt, waaronder GPS.

#### **Breedtegraad**

De breedtegraad is de noord-zuidpositie van de camera in het bolvormige coördinatensysteem WGS 84.

#### **Lengtegraad**

De lengtegraad is de oost-westpositie van de camera in het bolvormige coördinatensysteem WGS 84.

#### **Grondniveau [m]**

De hoogte van de grond boven zeeniveau. Om de hoogte van de camera vast te stellen, telt u de **Grondniveau [m]**-waarde en de waarde **Hoogte [m]** van de camera bij elkaar op.

#### **Azimuth [°]**

De positie van de camera in een hoek linksom die begint bij 0° in het oosten (WGS 84) of op de X-as (**Cartesisch**). Als de camera naar het noorden (WGS 84) of de Y-as (cartesisch) is gericht, is het azimut 90°.

Klik op **Instellen** om de wijzigingen toe te passen.

#### **5.4.4 Scènemodus**

<span id="page-31-0"></span>Een scènemodus is een verzameling beeldparameters die in het apparaat is ingesteld wanneer die bepaalde modus is geselecteerd (instellingen in het menu Installateur zijn uitgesloten). Er zijn diverse voorgeprogrammeerde modi beschikbaar voor standaard scenario's. Nadat een modus is geselecteerd, kunnen er extra wijzigingen worden gemaakt via de gebruikersinterface.

#### **Huidige modus**

#### **Standaard**

Deze modus is geoptimaliseerd voor de meeste standaardscènes, zowel binnen als buiten.

#### **Natriumverlichting**

Deze modus kan worden gebruikt in toepassingen met straatverlichting (natriumdampverlichting). Een speciaal witbalansalgoritme compenseert de geel/oranje kleur van de verlichting.

#### **Snelle beweging**

Deze modus wordt gebruikt voor het bewaken van snel bewegende objecten zoals auto's in verkeersscènes. Bewegingsruis wordt geminimaliseerd en het beeld wordt geoptimaliseerd voor scherpe en gedetailleerde beelden in kleur en zwart/wit. Vanwege de korte sluitersnelheid, is een hoger lichtniveau vereist om optimale resultaten te verzekeren.

#### **Gevoeligheidsversterking**

Met de langere belichtingstijd, waarmee zelfs bij zeer weinig licht heldere beelden worden verkregen, biedt deze modus maximale gevoeligheid in scènes met weinig licht. Er kan bewegingsonscherpte optreden als gevolg van de hogere sluitertijd.

#### **Backlight**

In deze modus wordt Intelligent Auto Exposure (intelligente automatische belichting) ingeschakeld, waardoor de belichting automatisch wordt geoptimaliseerd voor de bewegende objecten in de scène. Dit is ideaal voor camera's die een ingang bewaken, waar personen voor een heldere achtergrond bewegen.

#### **Dynamisch**

Deze modus biedt een levendiger beeld met een groter(e) contrast, scherpte en verzadiging. Dit gaat wel ten koste van een enigszins verminderde kleurnauwkeurigheid en een hogere bitrate.

#### **Alleen kleur**

In deze modus schakelt de camera niet over naar de zwart-witmodus bij slechte lichtomstandigheden. Deze modus kan worden gebruikt voor scenario's waarin overdag en 's nachts kleurbeelden vereist zijn, zoals bij stadsbewaking.

#### **Sport en spel**

Deze modus is geschikt voor snelle registratie, en verbeterde kleurweergave en scherpte. De modus is geoptimaliseerd voor scènes met een dominante kleur, zoals een groen speelveld of een blauwe speeltafel en snel bewegende objecten.

#### **Winkels**

Deze modus geeft verbeterde kleurweergave en scherpte terwijl er minder bandbreedte nodig is.

#### **LPR (kentekenherkenning)**

Deze modus is geoptimaliseerd voor het bij hoge snelheid vastleggen van reflecterende kentekenplaten in combinatie met infraroodverlichting. De korte sluitertijd en lage maximale versterking zorgen voor scherpe beelden van kentekenplaten met een hoog contrast. Opmerkingen:

- In de nacht in alleen zwart-witmodus zijn de kentekenplaten duidelijk zichtbaar, terwijl de rest van de scène donker is.
- Afhankelijk van de positionering van het apparaat, de snelheid van auto's en de gebruikte infraroodstraal, moeten de sluitersnelheid en de maximale versterking worden aangepast.
- Infraroodverlichting is vereist.

#### **Modus-ID**

De naam van de geselecteerde modus wordt weergegeven.

#### **Kopieer modus naar**

Selecteer de modus in het vervolgkeuzemenu waarnaar u de actieve modus wilt kopiëren.

#### **Standaardwaarden modus**

Klik op Standaardwaarden modus om de fabrieksinstellingsmodi te herstellen.

#### **5.4.5 Kleur**

#### <span id="page-32-0"></span>**Helderheid (0...255)**

Stel de helderheid in met behulp van de schuifregelaar van 0 tot 255.

#### **Contrast (0...255)**

Stel het contrast in met behulp van de schuifregelaar van 0 tot 255.

#### **Verzadiging (0...255)**

Stel de kleurverzadiging in met behulp van de schuifregelaar van 0 tot 255.

#### **Witbalans**

Selecteer de juiste witbalansmodus in de lijst.

- In de modus **Basis auto** past het apparaat zich voortdurend aan voor een optimale kleurenweergave volgens een gemiddelde-reflectiemethode. Dit is handig voor lichtbronnen binnenshuis en voor gekleurde LED-verlichting.
- In de modus **Standaard auto** past het apparaat zich voortdurend aan voor een optimale kleurenweergave in een omgeving met natuurlijke lichtbronnen.
- In de modus **Natriumlamp auto** past het apparaat zich voortdurend aan voor een optimale kleurenweergave in een omgeving met natriumdampverlichting (straatverlichting).
- In de modus **Dominante kleur auto** wordt rekening gehouden met een dominante kleur in het beeld (bijvoorbeeld het groen van een voetbalveld of een speeltafel) en wordt deze informatie gebruikt voor een goed gebalanceerde kleurweergave.
- In de stand **Handm.** kunt u de versterking van rood, groen en blauw handmatig instellen op de gewenste waarde.

#### **Witbalans toepassen**

Klik op **Vasthouden** om ATW te stoppen en de huidige kleurinstellingen op te slaan. Er wordt overgeschakeld naar de handmatige modus.

In de tabel hieronder ziet u de beschikbare opties in het veld **Witbalans** en de extra velden die worden weergegeven afhankelijk van de geselecteerde opties.

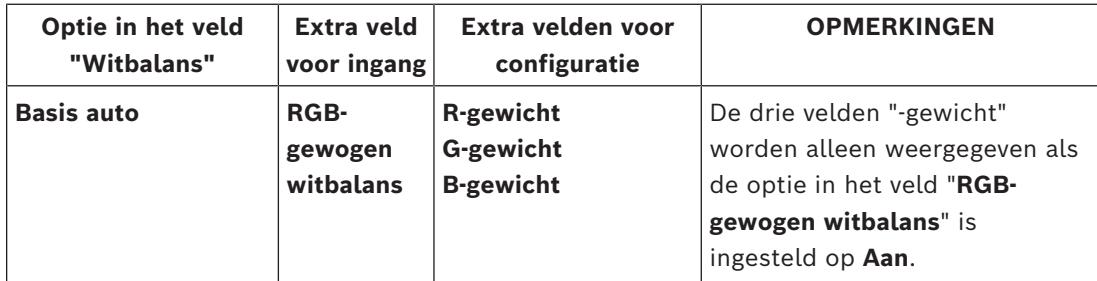

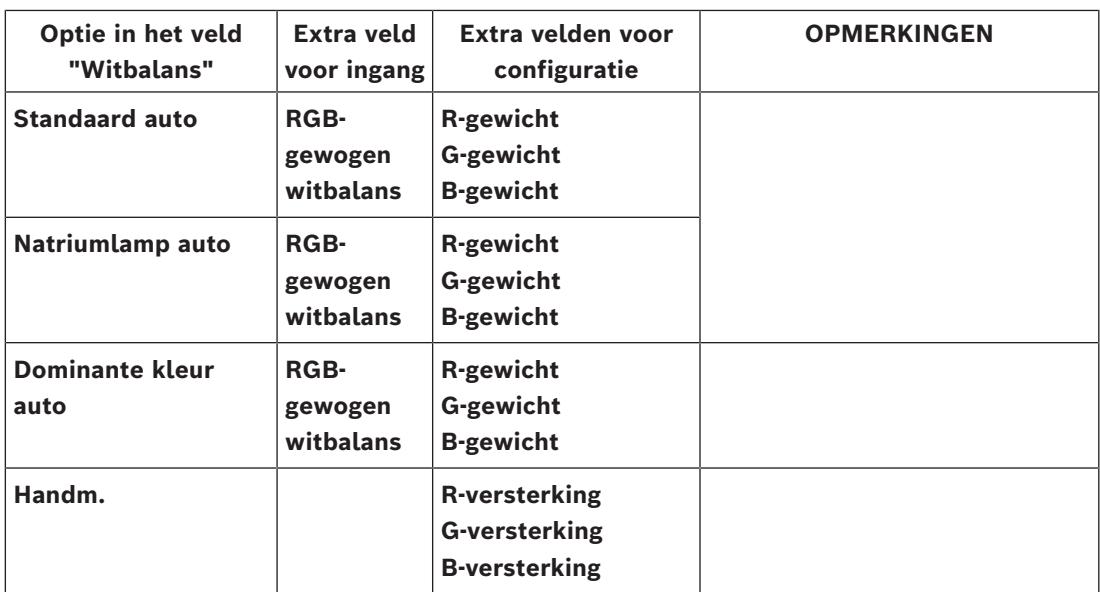

#### **RGB-gewogen witbalans**

In een automatisch modus kan **RGB-gewogen witbalans** in of uit worden geschakeld. Als deze optie is ingeschakeld, kan de automatische kleurweergave verder worden aangepast met de schuifregelaars voor rood, groen en blauw.

- **R-gewicht**
	- Pas de schuifregelaar voor roodversterking aan (van -50 tot +50 met 0 als standaardwaarde). Vermindering van rood geeft meer cyaan.
- **G-gewicht**
	- Pas de schuifregelaar voor groenversterking aan (van -50 tot +50 met 0 als standaardwaarde). Vermindering van groen geeft meer magenta.
- **B-gewicht**
	- Pas de schuifregelaar voor blauwversterking aan (van -50 tot +50 met 0 als standaardwaarde). Vermindering van blauw geeft meer geel.

Klik op **Standaard** om de standaardwaarden te herstellen.

#### **5.4.6 ALC (Automatische lichtniveauregeling)**

#### <span id="page-33-0"></span>**ALC-modus**

Selecteer de gewenste automatische regelmodus voor het lichtniveau in de vervolgkeuzelijst.

- Fluorescerend 50 Hz
- Fluorescerend 60 Hz
- **Standaard**

#### **ALC-niveau**

Het video-uitgangsniveau instellen.

Selecteer het bereik waarbinnen ALC actief is. Een positieve waarde is geschikt voor situaties met weinig licht. Een negatieve waarde is geschikt voor zeer lichte omstandigheden.

#### **ALC - gemiddeld vs. piek**

Met de schuifregelaar ALC - gemiddeld versus piek) configureert u het ALC-niveau, zodat dit voornamelijk op het gemiddelde niveau van de scène van toepassing is (positie van schuifregelaar - 15) of op het piekniveau van de scène (positie van schuifregelaar +15). Het piekniveau van de scène is nuttig voor het vastleggen van beelden die koplampen van auto's bevatten.

#### **Maximale versterking**

Gebruik de schuifregelaar om de maximale versterking in te stellen.

#### **ALC-snelheid**

Selecteer **Langzaam**, **Normaal** of **Snel** om de snelheid van de regelkring van het videoniveau in te stellen. Voor de meeste scènes dient de standaardwaarde te worden aangehouden. Stel de decibels maximale versterking in met de schuifregelaar.

#### **Belichting**

Selecteer de gewenste belichtingstijd.

- Selecteer **Automatische belichting** om het apparaat automatisch de optimale sluitertijd in te laten stellen. Het apparaat probeert de standaard sluitertijd te behouden zolang het lichtniveau van de omgeving dat toelaat.
- Selecteer **Vaste belichting** om een vaste sluitertijd in te stellen. Selecteer de sluitertijd voor vaste belichting.

#### **Maximale sluiter [s]**

Selecteer een waarde in dit veld als maximumsnelheid van de sluiter wanneer de camera in de modus **Automatische belichting** staat. De limiet voor de sluitertijd verbetert de prestaties met betrekking tot bewegende beelden.

#### **Standaardsluiter [s]**

Selecteer een standaardsluitertijd. De standaardsluiter verbetert de bewegende beelden in de modus Automatische belichting.

De camera behoudt de geselecteerde standaardsluitertijd zolang het lichtniveau van de omgeving dat toelaat.

Deze optie is alleen beschikbaar wanneer **Automatische belichting** is geselecteerd.

#### **Vaste sluiter [s]**

Selecteer de tijdsduur dat de sluiter open moet blijven.

Deze optie is alleen beschikbaar wanneer **Vaste belichting** is geselecteerd.

#### **P-iris**

De objectiefmodus kan worden ingesteld op **Standaard** of **Handmatig**.

- In de modus **Standaard** wordt de F-stop van het objectief automatisch aangepast om het beste resultaat te krijgen.
- In de modus **Handmatig** kan de exacte F-stop van het objectief worden geselecteerd met de schuifregelaar.

#### **Irisprioriteit - open vs. gesloten**

Gebruik de schuifregelaar om de diafragmaopening aan te passen aan de specifieke vereisten van de scène.

- **Iris geopend** verhoogt de lokale scherpte en/of vergroot de gevoeligheid.
- **Iris gesloten** vergroot de velddiepte, om scherp te kunnen stellen op relevante objecten.

In scènes waarin een wijziging van de diafragmaopening de versterking beïnvloedt, veroorzaakt het sluiten van het diafragma meer videoruis en vergroot het de bandbreedte. Ook kan de bewegingsonscherpte toenemen wanneer het diafragma verder gesloten is.

#### **Dag/nacht**

Selecteer de juiste modus in de vervolgkeuzelijst.

- **Auto** het apparaat schakelt het IR-sperfilter in en uit, afhankelijk van het belichtingsniveau van de scène.
- **Kleur** het apparaat produceert altijd een kleursignaal ongeacht de lichtniveaus.
- **Zwart/wit** het IR-sperfilter wordt uitgeschakeld voor volledige infraroodgevoeligheid.

#### **Dag- naar nachtschakeling**

Stel met de schuifregelaar het videoniveau in waarop het apparaat in de modus **Automatische belichting** overschakelt van kleur naar monochroom.

Een lage (negatieve) waarde houdt in dat het apparaat bij een lager lichtniveau overschakelt naar zwart/wit-opnamen. Een hoge (positieve) waarde houdt in dat het apparaat bij een hoger lichtniveau overschakelt naar zwart/wit-opnamen.

#### **Nacht- naar dagschakeling**

Stel met de schuifregelaar het videoniveau in waarop het apparaat in de modus **Automatische belichting** overschakelt van zwart-wit naar kleur (-15 tot +15).

Een lage (negatieve) waarde houdt in dat het apparaat bij een lager lichtniveau overschakelt naar kleur. Een hoge (positieve) waarde houdt in dat het apparaat bij een hoger lichtniveau overschakelt naar kleur.

(Het werkelijke omschakelpunt kan automatisch worden gewijzigd om instabiel overschakelen te voorkomen.)

**Opmerking:** voor stabiliteit bij gebruik van infraroodstralers koppelt u de straler aan een camera-ingang voor betrouwbaar en gesynchroniseerd schakelen tussen dag en nacht.

#### **5.4.7 Verbeteren**

#### <span id="page-35-0"></span>**Hoog dynamisch bereik**

De instelling **Hoog dynamisch bereik** is beschikbaar wanneer een **HDR X**-sensormodus is geselecteerd in het **Menu Installateur**. Stel de modus **Hoog dynamisch bereik** in op:

- **Uit** Het apparaat staat in de enkele belichtingsmodus en de gebruiker heeft geen vergroot dynamisch bereik via HDR X. Deze instelling wordt niet aanbevolen aangezien deze geen voordelen biedt ten opzichte van **HDR X** - **Geoptimaliseerd voor beweging** (groter dynamisch bereik) of 50 / 60 fps sensormodi (hoge image rate).
- **HDR X - Geoptimaliseerd voor beweging** (standaardinstelling) Deze modus biedt kwalitatief hoogstaande video-opname van snel bewegende objecten in scènes met een groot dynamisch bereik. Het apparaat voert twee verschillende aflezingen uit van één belichting om zowel details in de verlichte gedeelten als de schaduwen van de scène vast te leggen, en is zodoende niet afhankelijk van meerdere belichtingen. Dit resulteert in een verbeterd dynamisch bereik in vergelijking met niet-HDR-modi met maximale helderheid bij bewegende objecten, aangezien er geen risico van HDRvermengingsartefacten is.
- **HDR X Geoptimaliseerd DR** Deze modus dient te worden gebruikt voor nog hogere vereisten op het gebied van dynamisch bereik. Deze modus voegt een extra belichting toe in vergelijking met de modus **HDR X - Geoptimaliseerd voor beweging**, waardoor de voordelen van **HDR X - Geoptimaliseerd voor beweging** en traditionele HDR worden gecombineerd.
- **HDR X Extreem DR** Biedt een verdere prestatieverbetering tot het absolute maximum door de toevoeging van een extra snelle belichting in vergelijking met de modus **HDR X - Geoptimaliseerd voor beweging** bij een nog hogere HDR-verhouding. Deze modus combineert de voordelen van **HDR X - Geoptimaliseerd voor beweging** en traditionele HDR. Vanwege de maximale HDR-verhouding is er een groter risico van HDR-artefacten in de scène en op bewegende objecten.

#### **Tegenlichtcompensatie**

- Selecteer **Uit** om tegenlichtcompensatie uit te schakelen.
- Selecteer **Aan** om details met veel contrast onder extreme licht-donker-condities te registreren.
– Selecteer Intelligent Auto Exposure om details van objecten vast te leggen in scènes waarin personen bewegen voor een heldere achtergrond.

#### **Contrastverbetering**

Selecteer **Aan** om het contrast bij laag-contrast-condities te verhogen.

#### **Intelligent Defog**

Met de Intelligent Defog-modus wordt het zicht aanzienlijk verbeterd in mistige scènes of andere scènes met laag contrast.

– Selecteer **Extreem** om een Intelligent Defog-modus met geavanceerde ontwasemingsmogelijkheden te activeren.

**Opmerking:** deze optie is standaard geactiveerd bij de FLEXIDOME IP starlight 8000icamerareeks, waarbij de modus **Extreem DR** indien nodig automatisch kan worden geactiveerd.

- Selecteer **Auto** om de functie Intelligent Defog automatisch te activeren wanneer dat nodig is.
- Selecteer **Uit** om de functie uit te schakelen.

#### **Intelligent Dynamic Noise Reduction**

Selecteer **Aan** om de intelligente Dynamische ruisonderdrukking (DNR) te activeren die ruis op basis van beweging en lichtniveaus verlaagt.

#### **Contourniveau**

Met de schuifregelaar past u de scherpte aan tussen -15 en +15. De nulpositie van de schuifregelaar komt overeen met de fabrieksinstelling.

Een lage (negatieve) waarde maakt het beeld minder scherp. Het scherper maken van het beeld toont meer details. Extra scherpte kan details verbeteren van bijvoorbeeld kentekenplaten, gezichtsuitdrukkingen en de randen van bepaalde oppervlakken, maar verhoogt de vereiste bandbreedte.

#### **Temporele ruisfiltering**

Hiermee wordt het niveau voor **Temporele ruisfiltering** ingesteld tussen -15 en +15. Stel de balans in tussen ruisonderdrukking als gemiddelde over meerdere frames ten koste van bewegingsonscherpte. Hoe hoger de waarde, hoe meer ruis wordt verwijderd ten koste van meer bewegingsonscherpte in bewegende delen van de scène om een lagere bitrate te bereiken. Het omgekeerde geldt voor lagere waarden.

De optimale instelling voor de meeste scènes is de waarde nul.

#### **Spatiële ruisfiltering**

Stel het niveau voor **Spatiële ruisfiltering** in tussen -15 en +15.

Stel de balans in tussen ruisonderdrukking op ruimtelijke wijze voor elk frame, ten koste van een vermindering van de kleine details. Hoe hoger de waarde, hoe meer ruis wordt verminderd ten koste van kleine details om een lagere bitrate te bereiken. Het omgekeerde geldt voor lagere waarden.

De optimale instelling voor de meeste scènes is de waarde nul.

#### **Intelligente streaming**

De scherpte, **Temporele ruisfiltering** en **Spatiële ruisfiltering** kunnen hier automatisch worden aangepast via de encoder voor optimale resultaten op het gebied van intelligente streaming.

#### **Dynamische scherpte- en ruisfiltering**

Schakel de automatische aanpassing van de encoder in of uit.

#### **Prioriteitsstream voor encoder**

Selecteer stream 1, 2 of **Auto** als de prioriteitsstream voor de encoder. Met **Auto** wordt de optimale stream automatisch geselecteerd.

## **5.4.8 Planner scènemodus**

Met de planner voor de scènemodus wordt bepaald welke scènemodus overdag moet worden gebruikt en welke scènemodus 's nachts moet worden gebruikt.

- 1. Selecteer de modus die u overdag wilt gebruiken in de vervolgkeuzelijst **Gemarkeerd bereik**.
- 2. Selecteer de modus die u 's nachts wilt gebruiken in de vervolgkeuzelijst **Ongemarkeerd bereik**.
- 3. Gebruik de twee schuifknoppen om de **Tijdbereiken** in te stellen.

Selecteer het volledige tijdbereik om het **Gemarkeerd bereik** in te stellen als enige modus van het apparaat. De tekst 'Altijd' wordt achter het menu **Gemarkeerd bereik** weergegeven. Klik op **Instellen** om de wijzigingen toe te passen.

## **5.4.9 Encoderprofiel**

De profielen zijn nogal complex en bevatten parameters die elkaar beïnvloeden. Het is daarom in het algemeen het beste om de vooraf gedefinieerde profielen te gebruiken. Wijzig een profiel alleen als u alle configuratie-opties volledig kent.

Als u een profiel wilt wijzigen, selecteert u het profiel door op het bijbehorende tabblad te klikken en vervolgens de parameters van dat profiel te wijzigen.

Als u een instelling buiten het toegestane bereik voor een parameter opgeeft, wordt de dichtstbijzijnde geldige waarde gebruikt bij het opslaan van de instellingen.

#### **Profielnaam**

U kunt indien nodig een nieuwe naam voor het profiel opgeven.

#### **Intelligente streaming**

Bij **Intelligente streaming** van Bosch ligt de nadruk op:

- Het vermijden van de codering van ruis;
- Het optimaliseren van de codering met betrekking tot het menselijk oog;
- Het vermijden van een overmatig gebruik van bitrate voor niet-relevante gebieden.

#### **Bitrate-optimalisatie**

Met de bitrate-optimalisatie wordt de mate van optimalisatie gedefinieerd. Deze instellingen moeten worden gecombineerd met de juiste scènemodus. De **Bitrate-optimalisatie** en **Max. bitrate** werken in een modus die op kwaliteit is gericht. De encoder genereert een bitrate tot de maximuminstelling als de scène vereist is.

Voor een maximale beeldkwaliteit past u een minimale verlaging van de bitrate toe (**Maximale kwaliteit**). Hierdoor neemt de bestandsgrootte aanzienlijk toe. Als een maximale verlaging van de bitrate wordt toegepast, is de kwaliteit van het beeld lager, maar is de bestandsgrootte tevens beduidend geringer (**Minimale bitrate**).

Selecteer de vereiste instelling voor de bitrate-optimalisatie:

- **Uit**: de bitrate-optimalisatie is uitgeschakeld
- **Maximale kwaliteit**
- **Hoge kwaliteit**
- **Normaal**
- **Lage bitrate**
- **Minimale bitrate**

#### **Max. bitrate**

De encoder overschrijdt de ingestelde maximale bitrate niet, waardoor de beeldkwaliteit wordt beperkt wanneer dit nodig is. Configureer de **Gemiddelde periode** in het menu **Encoderstatistieken** om de maximale bitrate te stabiliseren.

De **Gewenste bitrate** wordt alleen geregeld wanneer de **Gemiddelde periode** is ingesteld. Als de ingevoerde waarde te laag is, wordt deze automatisch aangepast. De hier opgegeven waarde is niet de bitrate voor netwerktransmissie.

#### **Gemiddelde periode**

Selecteer de gewenste periode waarover het gemiddelde moet worden berekend om de bitrate op de lange termijn te stabiliseren.

#### **Gewenste bitrate**

Om optimaal gebruik te maken van de bandbreedte in het netwerk, moet u de gegevenssnelheid voor het apparaat beperken. De gegevenssnelheid dient te worden ingesteld voor de gewenste beeldkwaliteit van normale scènes zonder overmatige beweging. Voor complexe beelden of veel beeldwijzigingen door frequent bewegen kan deze limiet tijdelijk worden overschreden tot de waarde die u invult in het veld **Max. bitrate**. De gewenste bitrate is de gemiddelde bitrate over de gemiddelde periode.

#### **Frame rate**

De schuifregelaar **Frame rate** bepaalt het interval waarmee beelden worden gecodeerd en verzonden. Dit kan met name handig zijn voor lage bandbreedtes. De image rate wordt naast de schuifregelaar weergegeven.

De image rate is de maximale of basis image rate gedeeld door de waarde van het coderingsinterval (bijvoorbeeld, bij een basis image rate van 30 fps en een coderingsinterval van 6, is de gecodeerde image rate 5 fps).

#### **Videoresolutie**

Selecteer de gewenste resolutie voor videobeelden voor SD-streams (Standaarddefinitie). Deze instelling wordt niet gebruikt door HD-streams (High Definition).

#### **Geavanceerde instellingen**

Gebruik indien nodig de geavanceerde instellingen om de kwaliteit van de I-frames en de Pframes zo aan te passen aan specifieke eisen. De instelling is gebaseerd op de H.264 kwantificeringsparameter (QP).

#### **I-frame-afstand**

Gebruik de schuifregelaar om de afstand tussen I-frames in te stellen op **Auto** of tussen **3** en **255**. De waarde 3 geeft aan dat elke derde afbeelding een I-frame is. Hoe lager het getal, hoe meer I-frames worden gegenereerd.

#### **Verbeterde voorspelling toestaan**

Deze functie maakt meerdere verwijzingen in H.264- en H.265-streams, waardoor de bitrate kan afnemen. Omdat sommige decoders deze functie niet ondersteunen, kan de functie worden uitgeschakeld.

#### **Min. QP P-frames**

De Quantization Parameter (QP) geeft de mate van compressie aan, dat wil zeggen de beeldkwaliteit van elk frame. Hoe lager de QP-waarde is, hoe hoger de kwaliteit van de codering is. Een hogere kwaliteit brengt een hogere gegevensbelasting met zich mee. Doorgaans liggen QP-waarden tussen 18 en 30. Definieer hier de onderste grenswaarde voor de kwantificering van de P-frames en daarmee de maximaal haalbare kwaliteit van de Pframes.

## **QP I/P-frame delta**

Deze parameter stelt de verhouding van de QP voor het I-frame tot de QP voor het P-frame in. U kunt bijvoorbeeld een lagere waarde instellen voor I-frames door de schuifregelaar naar een negatieve waarde te verplaatsen. Hierdoor wordt de kwaliteit van de I-frames ten opzichte van de P-frames verbeterd. De totale gegevensbelasting neemt toe, maar alleen met de grootte van de I-frames.

Om de hoogste kwaliteit bij de laagste bandbreedte te behalen, zelfs bij meer beweging in het beeld, configureert u de kwaliteitsinstellingen als volgt:

- 1. Houd rekening met de gebiedsdekking gedurende normale beweging in de voorbeeldbeelden.
- 2. Stel de waarde voor **Min. QP P-frames** in op de hoogste waarde waarmee de beeldkwaliteit nog steeds aan uw eisen voldoet.
- 3. Stel de waarde voor **QP I/P-frame delta** in op de laagst mogelijk waarde. Op deze manier worden bandbreedte en geheugen in normale scènes bespaard. De beeldkwaliteit blijft ongewijzigd, zelfs bij meer beweging in het beeld, omdat de bandbreedte wordt verhoogd tot de waarde die is ingevoerd onder **Max. bitrate**.

## **Achtergrond delta QP**

Selecteer het juiste kwaliteitsniveau voor codering voor een als achtergrond gedefinieerd gebied in encoderregio's. Hoe lager de QP-waarde is, hoe hoger de kwaliteit van de codering is.

## **Object delta QP**

Selecteer het juiste kwaliteitsniveau voor codering voor een objectgebied dat is gedefinieerd in encoderregio's. Hoe lager de QP-waarde is, hoe hoger de kwaliteit van de codering is. Klik op **Standaard** om de standaardinstellingen van het profiel te herstellen. Klik op **Instellen** om de wijzigingen toe te passen.

## **5.4.10 Encoderstreams**

Als u dit menu opent terwijl het apparaat opneemt, wordt het volgende bericht boven aan de pagina weergegeven: "Er wordt momenteel opgenomen. Bij 'Actief profiel' wordt het streamprofiel weergegeven dat wordt gebruikt voor opnamen. Dit profiel heeft voorrang op het 'Niet-opnameprofiel'."

## **Eigenschap**

Selecteer voor elke stream een van de resoluties in het vervolgkeuzemenu.

#### **Profiel geen opname**

Selecteer een van de volgende profielen voor elke stream:

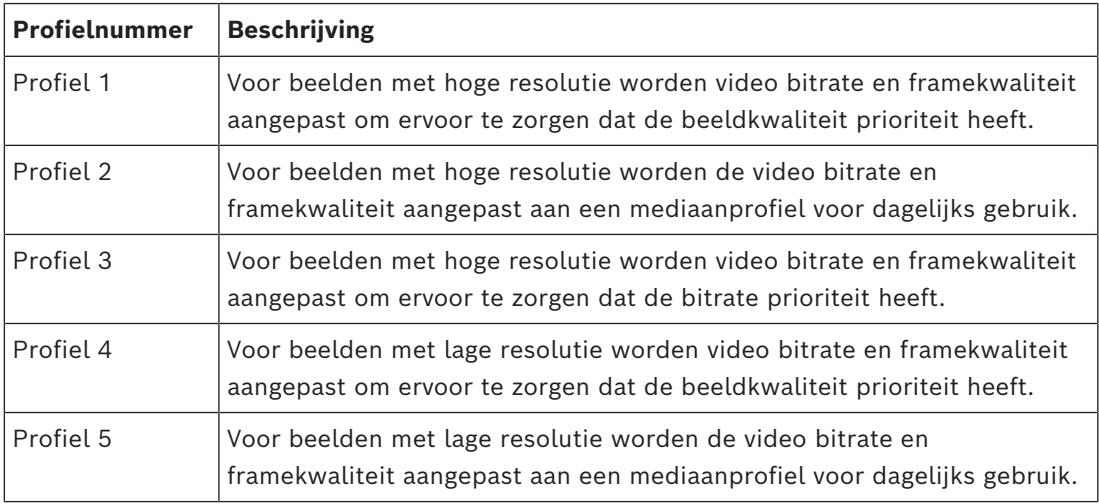

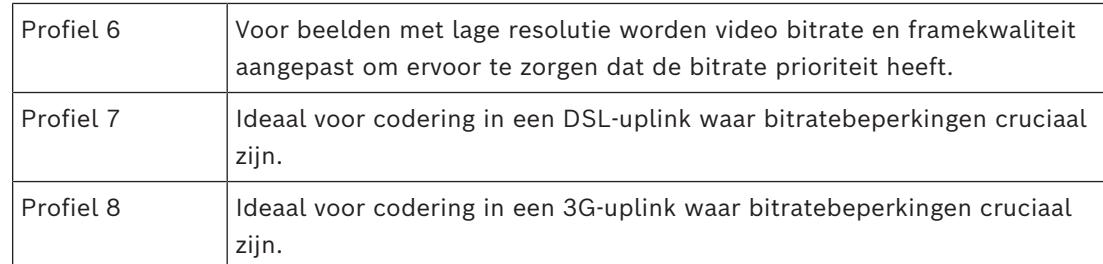

### **JPEG-stream**

Stel de parameters voor de M‑JPEG-stream in.

- Selecteer de **Resolutie**.
	- **Opmerking:** met de optie **Brongebaseerd** wordt de maximale image rate ingesteld op de maximale resolutie, die is gebaseerd op de beschikbare systeembronnen.
- Selecteer de **Max. frame rate** in frames per seconde (fps).
- Met de schuifregelaar **Beeldkwaliteit** kan de M-JPEG beeldkwaliteit worden ingesteld van **Laag** naar **Hoog**.

#### **Let op:**

De M-JPEG image rate kan variëren, afhankelijk van de belasting van het systeem. Klik op **Instellen** om de wijzigingen toe te passen.

## **5.4.11 Statistieken van encoder**

Dit gedeelte bevat informatie voor de gebruiker over de bitrate van het apparaat. Voor elke scène kan de beste gewenste/maximale bitrate worden bepaald aan de hand van de weergegeven afbeelding.

#### **Stream**

Geeft de huidige stream aan (1, 2 of 3).

#### **Zoom**

Geeft de huidige zoomfactor van de camera aan (1x, 2x, 4x of 8x).

## **Gemiddelde periode**

Geeft aan hoe vaak (in seconden, minuten, uren, dagen of weken) de encodertijd wordt gesynchroniseerd met de werkelijke tijd.

## **5.4.12 Encoderregio's**

Encoderregio's worden gebruikt om de kwaliteit van de codering voor selecteerbare gebieden van het beeld te verhogen of verlagen. Ze kunnen worden gebruikt om een grotere controle te krijgen over de bitrate door de kwaliteit van de codering van belangrijke regio´s (objecten) te verhogen en de kwaliteit van de codering van minder belangrijke regio's (achtergrond) te verlagen.

Er kunnen acht encoderregio's worden gedefinieerd:

- 1. Selecteer een van de acht beschikbare regio's uit de vervolgkeuzelijst.
- 2. Klik op het vak met de + om een gebied toe te voegen.
- 3. Gebruik de muis om het gebied te definiëren dat door de regio wordt gedekt.
	- Sleep het midden, de hoekpunten of de zijden van het gearceerde gebied.
	- Dubbelklik op een zijde om extra punten toe te voegen aan het gebied.
- 4. Selecteer de encoderkwaliteit die voor het gedefinieerde gebied moet worden gebruikt.
- 5. Selecteer indien nodig een andere regio en herhaal de stappen.
- 6. Als u een regio wilt verwijderen, selecteert u het gebied en klikt u op het pictogram van de prullenbak.
- 7. Klik op **Instellen** om de regio-instellingen toe te passen.

## **5.4.13 Privacymaskers**

**Privacymaskers** blokkeren specifieke gebieden van een scène zodat deze niet worden weergegeven in het gezichtsveld van de camera. Dit kan handig zijn als er zich openbare ruimten in het dekkingsgebied bevinden of als de bewaking beperkt wordt tot een bepaalde zone.

#### **Patroon**

Selecteer de kleur van het masker zoals het wordt weergegeven in de live-video: **Auto**,

## **Zwart**, **Grijs**, **Wit** of

## **Aangepaste kleur**.

Wanneer **Auto** is geselecteerd, wordt geprobeerd bij een of meer maskers met een gelijkwaardige achtergrond, deze op te laten gaan in de kleur van de omgeving. Als de achtergronden verschillende kleuren hebben, wordt voor de maskers het gemiddelde van de verschillende kleuren gebruikt.

Er kunnen maximaal acht (8) maskers tegelijkertijd in beeld zijn.

#### Een **Privacymasker** configureren:

- Selecteer het maskernummer in de vervolgkeuzelijst.
- Klik op de plusknop.
- Pas het masker in de afbeelding aan:
- Dubbelklik op de randen om knooppunten toe te voegen of te verwijderen.
- Klik op de knooppunten en versleep ze om ze juist te positioneren.
- Schakel het selectievakje **Ingeschakeld** in om het desbetreffende masker te activeren.
- Klik op de knop **Instellen** om de wijzigingen toe te passen.

#### Een **Privacymasker** verwijderen:

- Selecteer het maskernummer in de vervolgkeuzelijst.
- Klik op het pictogram van de prullenbak.
- Klik op de knop **Instellen** om de wijzigingen toe te passen.

## **5.4.14 Audio**

U kunt de versterking van de audiosignalen instellen volgens uw specifieke eisen. Het livevideobeeld wordt in het venster weergegeven om u te helpen bij het controleren van de audiobron. Uw wijzigingen zijn direct van kracht.

Als u verbinding maakt via een webbrowser dient u audiotransmissie te activeren op de pagina **'Live'-functies**. Bij andere verbindingen hangt de transmissie af van de audioinstellingen van het desbetreffende systeem.

De audiosignalen worden verzonden in een aparte datastream parallel aan de videogegevens. Hierdoor wordt de belasting van het netwerk verhoogd. De audiogegevens worden gecodeerd volgens het geselecteerde formaat. Dit vereist een extra bandbreedte. Als u niet wilt dat er audiogegevens worden verzonden, selecteer dan **Uit**.

#### **Audio**

Schakel de optie voor audio-opnamen in of uit.

#### **Ingangsvolume**

Stel het geluidsniveau in met de schuifregelaar(s). Zorg dat de indicator niet in de rode zone terechtkomt.

#### **Lijnuitgang**

Stel het geluidsniveau in met de schuifregelaar(s). Zorg dat de indicator niet in de rode zone terechtkomt.

#### **Opnameformaat**

Selecteer een indeling voor audio-opnamen. De standaardwaarde is **48 kbps**. Afhankelijk van de vereiste geluidskwaliteit of sample rate kunt u **80 kbps**, G.711 of L16 selecteren. AAC-geluidstechnologie is gelicentieerd door Fraunhofer IIS.

(<http://www.iis.fraunhofer.de/amm/>)

#### **Audio verzenden**

Als de eenheid audio ondersteunt, kunt u audio verzenden met gebruikmaking van de knop **Audio verzenden**. Met de knop activeert u de audio-backchannel-verbinding.

- 1. Houd de knop **Audio verzenden** ingedrukt om een audiosignaal naar de eenheid te sturen.
- 2. Laat de knop los om te stoppen met het verzenden van audio.

Op de lijnuitgang van de camera moet een luidspreker of soortgelijk uitgangsapparaat zijn aangesloten om de audio te verzenden.

Klik op **Instellen** om de wijzigingen toe te passen.

## **5.4.15 Pixelteller**

Het aantal horizontale en verticale pixels dat gedekt wordt door het gemarkeerde gebied, wordt onder de afbeelding weergegeven. Met behulp van deze waarden kunt u controleren of aan de eisen voor bepaalde functies, zoals identificatietaken, is voldaan.

- 1. Klik op **Stilzetten** om het camerabeeld stil te zetten, als het meetobject beweegt.
- 2. Om een zone te herpositioneren plaatst u de cursor boven de zone, houdt u de muisknop ingedrukt en sleept u de cursor naar de gewenste positie.
- 3. Om de vorm van een zone te wijzigen, plaatst u de cursor boven de rand van de zone, houdt u de muisknop ingedrukt en sleept u de rand van de zone naar de gewenste positie.

## **5.5 Opname**

Beelden kunnen worden opgeslagen op een correct geconfigureerd iSCSI-systeem of, voor apparaten die zijn voorzien van een SD-sleuf, lokaal op een SD-kaart.

SD-kaarten zijn de ideale oplossing voor kortere opslagtijden en tijdelijke opnamen. De SDkaarten kunnen worden gebruikt voor lokale alarmopnamen of om de algehele betrouwbaarheid van de video-opnamen te verbeteren.

Gebruik voor langdurige opslag van betrouwbare beelden een iSCSI-systeem met voldoende capaciteit.

Er zijn twee opnametracks beschikbaar (**Opname 1** en **Opname 2**). De encoderstreams en profielen kunnen worden geselecteerd voor elke track voor standaardopnamen en alarmopnamen.

Er zijn tien opnameprofielen beschikbaar waarbij deze opnametracks op verschillende wijze kunnen worden gedefinieerd. De profielen worden vervolgens gebruikt voor het opbouwen van schema's.

Bij gebruik van een iSCSI-systeem kunt u alle opnamen laten beheren door een Video Recording Manager (VRM). VRM is een extern programma voor het configureren van opnametaken voor videoservers.

## **5.5.1 Opslagbeheer**

In Apparaatbeheer wordt aangegeven of opslag lokaal wordt beheerd of door een VRMsysteem.

Een extern Video Recording Manager (VRM)-systeem kan voor de eenheid worden geconfigureerd via Configuration Manager.

Selecteer een mediatabblad voor verbinding met de beschikbare opslagmedia.

#### **Opnamemedia**

### **iSCSI-media**

Als u een **iSCSI-systeem** als opslagmedium selecteert, moet u een verbinding met het gewenste iSCSI-systeem tot stand brengen om de configuratieparameters in te stellen. Het geselecteerde opslagsysteem moet op het netwerk beschikbaar zijn en compleet zijn geïnstalleerd. Het moet een IP-adres hebben en in logische stations (LUN's) zijn verdeeld.

- 1. Voer het IP-adres van het gewenste iSCSI-doel in het veld **IP-adres iSCSI** in.
- 2. Als het iSCSI-doel met een wachtwoord is beveiligd, voer het wachtwoord dan in het veld **Wachtwoord** in.
- 3. Klik op **Lezen**.
	- De verbinding met het IP-adres wordt tot stand gebracht.

In het veld **Opslagoverzicht** worden de logische stations weergegeven.

#### **Lokale media**

Een in de camera geplaatste SD-kaart kan worden gebruikt voor lokale opnamen.

4 Als de SD-kaart met een wachtwoord is beveiligd, typt u het wachtwoord in het veld **Wachtwoord**.

Het veld **Opslagoverzicht** geeft de lokale media weer.

**Opmerking**: De opnameprestaties van de SD-kaart zijn in grote mate afhankelijk van de snelheid (klasse) en de prestatie van de SD-kaart. Het gebruik van een industriële SD-kaart wordt aanbevolen.

#### **Lokale opslag**

Om de ANR-instellingen te activeren, moet **Opname 1** zijn toegewezen aan een iSCSI-doel en **Opname 2** aan een lokaal opslagapparaat.

Deze functie schakelt opnamen naar het iSCSI-doel in. Als de netwerkverbinding wordt verbroken, wordt de video opgenomen naar de lokale opslag. Wanneer de netwerkverbinding is hersteld, wordt de video die is opgenomen naar de lokale opslag, overgebracht naar het iSCSI-doel en wordt de ontbrekende informatie aangevuld.

#### **Interne opslag 2 inschakelen**

Klik **Ga naar menu Installateur** om het tweede opslagmedium te activeren. Hierdoor wordt het **Camera** > **Menu Installateur** geopend. Wijzig de **Toepassingsvariant** indien nodig. Geef het **Wachtwoord** op en klik op **Instellen**.

#### **Opslagmedia activeren en configureren**

Beschikbare media of iSCSI-stations moeten worden overgebracht naar de **Beheerde opslagmedia**-lijst, geactiveerd en geconfigureerd voor opslag.

#### **Let op:**

Een iSCSI-doelopslagapparaat kan alleen worden gekoppeld aan één gebruiker. Als een doel wordt gebruikt door een andere gebruiker, zorg dan dat de huidige gebruiker het doel niet meer nodig heeft alvorens de betreffende gebruiker te ontkoppelen.

- 1. Dubbelklik in het gedeelte **Opslagoverzicht** op een opslagmedium, een iSCSI LUN of een van de andere beschikbare schijven.
	- Het medium wordt als doel toegevoegd in de **Beheerde opslagmedia**-lijst.
	- Nieuw toegevoegde media worden weergegeven als **Niet actief** in de kolom **Status**.
- 2. Klik op **Instellen** om alle media in de lijst **Beheerde opslagmedia** te activeren.
- De kolom **Status** geeft alle media weer als **Online**.
- 3. Schakel het selectievakje in de kolom **Opn. 1** of **Opn. 2** in om de opnametracks te specificeren die moeten worden opgenomen op het geselecteerde doel.

#### **Modi voor twee SD-kaarten**

Wanneer twee SD-kaarten zijn geïnstalleerd, kunnen deze worden gecombineerd voor gebruik in de volgende modi:

- **Redundant**: op de twee SD-kaarten worden dezelfde gegevens opgenomen voor redundantie-doeleinden.
	- Selecteer op de eerste SD-kaart opnametrack Opn. 1 of Opn. 2.
	- Selecteer op de tweede SD-kaart de andere opnametrack.
- **Failover**: een van de SD-kaarten kan als back-up voor de andere SD-kaart worden gebruikt.
	- Selecteer op de eerste SD-kaart opnametrack Opn. 1 of Opn. 2.
	- Selecteer op de tweede SD-kaart dezelfde opnametrack als op de eerste SD-kaart.
	- Klik, terwijl de tweede SD-kaart geselecteerd is, op **Bewerken** en schakel het selectievakje **Gebruiken als failover** in.
- **Uitgebreid**: de opname wordt op een van de SD-kaarten opgeslagen tot deze vol is en wordt vervolgens opgeslagen op de andere SD-kaart. Wanneer deze laatste SD-kaart vol is, gaat de opname terug naar de eerste SD-kaart en wordt de eerder opgeslagen opname overschreven.
	- Selecteer op de eerste SD-kaart opnametrack Opn. 1 of Opn. 2.
	- Selecteer op de tweede SD-kaart dezelfde opnametrack.

De opname-instellingen van de opnametracks Opn. 1 en Opn. 2 kunnen worden geconfigureerd onder **Opnameprofielen**.

Omdat bij gebruik van de modus Redundant de twee opnametracks worden gebruikt, kunnen de **iSCSI-media** of VRM-opnamen niet parallel worden gebruikt.

## **Opslagmedia uitschakelen**

Een opslagmedium in de lijst **Beheerde opslagmedia** kan worden uitgeschakeld. Het wordt dan niet langer voor opnamen gebruikt.

- 1. Klik op een opslagmedium in de lijst **Beheerde opslagmedia** om het te selecteren.
- 2. Klik op **Verwijderen** onder de lijst. Het opslagmedium wordt uitgeschakeld en uit de lijst verwijderd.

## **Opslagmedia formatteren en wissen**

Formatteren van het opslagmedium kan nodig zijn om alle gegevens te verwijderen en opnieuw een geldige bestandsstructuur te creëren, zodat het opslagmedium weer bruikbaar is.

Alle opnamen op een opslagmedium kunnen te allen tijde worden gewist. Controleer de opnamen vóór verwijdering en maak een back-up van belangrijke sequenties op de harde schijf van de computer.

- 1. Klik op een opslagmedium in de lijst **Beheerde opslagmedia** om het te selecteren.
- 2. Klik op **Bewerken** onder de lijst.
- 3. Klik op **Formatteren** in het nieuwe venster om alle opnamen in het opslagmedium te wissen.
- 4. Klik op **OK** om het venster te sluiten.

Wanneer opslagmedia worden gewist, worden alle gegevens verwijderd zonder dat opnieuw een geldige bestandsstructuur wordt gecreëerd.

Ga als volgt te werk om opnamen te wissen van de opslagmedia:

1. Klik op een opslagmedium in de lijst **Beheerde opslagmedia** om het te selecteren.

2. Klik op **Bewerken** onder de lijst.

- 3. Klik op **Wissen** in het nieuwe venster om alle opnamen in het opslagmedium te wissen.
- 4. Klik op **Sluiten** om het venster te sluiten.

Klik op **Instellen** om de wijzigingen toe te passen.

## **5.5.2 Opnameprofielen**

Een opnameprofiel bevat de eigenschappen van de tracks die worden gebruikt voor opname. Deze eigenschappen kunnen worden gedefinieerd voor tien verschillende profielen. De profielen kunnen vervolgens worden toegewezen aan dagen of tijden van de dag op de pagina **Opnameplanner**.

Elk profiel is kleurgecodeerd. De namen van de profielen kunnen worden gewijzigd op de pagina **Opnameplanner**.

Klik om een profiel te configureren op het bijbehorende tabblad om de instellingenpagina te openen:

- Klik op **Instellingen kopiëren** om de op dit moment zichtbare instellingen naar andere profielen te kopiëren. Er wordt een dialoogvenster geopend waarin u de doelprofielen kunt selecteren voor de gekopieerde instellingen.
- Als de instellingen van een profiel worden gewijzigd, klik dan op **Instellen** om op te slaan.
- Klik indien nodig op **Standaard** om voor alle instellingen de standaardwaarden te herstellen.

## **Streamprofielinstellingen**

Selecteer de encoderprofielinstelling die tijdens het opnemen wordt gebruikt bij stream 1 en 2. Deze selectie staat los van de selectie voor de transmissie van live-streams. (De eigenschappen van de encoderprofielen worden gedefinieerd op de pagina **Encoderprofiel**). Selecteer de scène met de vooraf ingestelde stream2-positie die moet worden gebruikt voor opnamen. (De vooraf ingestelde stream2-posities voor stream 2 worden op de pagina **Live** geconfigureerd.)

## **Opname inclusief**

Selecteer wat de opnamen moeten bevatten:

- **Audio**: als audio niet is ingeschakeld, wordt **Uit** weergegeven. Wanneer u op **Uit** klikt, wordt u doorgeleid naar het gedeelte **Audio**.
- **Metadata**.

U kunt opgeven of, behalve videogegevens, ook audio- en metagegevens (bijv. alarmen, VCAgegevens en seriële gegevens) moeten worden opgenomen. Wanneer metagegevens worden opgenomen, zou daarna het zoeken van opnamen kunnen worden vergemakkelijkt. Hiervoor is echter extra opslagcapaciteit nodig.

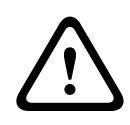

## **Voorzichtig!**

Zonder metagegevens kan er geen VCA in opnamen worden weergegeven.

Selecteer de modus voor standaardopnamen:

- **Continu**: de opname vindt continu plaats. Als de maximale opnamecapaciteit is bereikt, worden oudere opnamen automatisch overschreven.
- **Pre-alarm**: de opname vindt alleen plaats gedurende de tijd vóór het alarm, tijdens het alarm en gedurende de tijd na het alarm.
- **Uit**: er vindt geen automatische opname plaats.

## **Stream**

Selecteer de stream die voor standaardopnamen moet worden gebruikt:

- **Stream 1**
- **Stream 2**
- **Alleen I-frames**

#### **Alarmopname**

Selecteer een periode voor de **Tijd vóór alarm** in de keuzelijst. Met de RAM-optie kan de ringbuffer voor pre-alarmopnames in het RAM worden opgeslagen zolang het hierin past, afhankelijk van de bitrate-instellingen. Hierdoor hoeft niet naar de SD-kaart of iSCSI te worden geschreven. De pre-alarmring wordt alleen bij een alarm naar de opslag geschreven. Selecteer een periode voor de **Tijd na alarm** in de keuzelijst.

#### **Alarmstream**

Selecteer de stream die voor alarmopnamen moet worden gebruikt:

- **Stream 1**
- **Stream 2**
- **Alleen I-frames**

Schakel het selectievakje **coderingsinterval en bitrate van profiel:** in en selecteer een encoderprofiel voor het instellen van het bijbehorende coderingsinterval voor alarmopname.

#### **Exporteren naar account**

Als u standaard H.264- of H.265-bestanden naar het doeladres wilt verzenden, selecteert u een account en schakelt u **Exporteren uit geheugen** in.

Als er nog geen doellocatie is gedefinieerd, klikt u op **Accounts configureren** om naar de pagina **Accounts** te springen waar de serverinformatie kan worden ingevoerd.

#### **Alarmtriggers**

Selecteer het alarmtype dat een opname moet activeren:

- **Alarmingang**
- **Analyse-alarm**

Selecteer de sensoren voor **Virtueel alarm** die een opname moeten activeren, bijv. via RCP+ opdrachten of alarmscripts.

#### **Accounts configureren**

Hiermee gaat u naar de pagina **Accounts**.

#### **Instellingen kopiëren**

Met de knop **Instellingen kopiëren** kunt u de instellingen van het ene profiel naar het andere kopiëren. Selecteer het doelprofiel en klik op **OK**.

## **Standaard**

De standaardwaarden worden hersteld. Klik op **Instellen** om de wijzigingen toe te passen.

## **5.5.3 Maximale bewaartijd**

Opnamen worden overschreven als de hier ingevoerde bewaartijd is verstreken.

4 Voer de gewenste bewaartijd in dagen in voor elke opnametrack.

Zodra de opslageenheid vol is, wordt de vorige opname overschreven. Klik op **Instellen** om de wijzigingen toe te passen.

## **5.5.4 Opnameplanner**

Met de opnameplanner kunt u gemaakte opnameprofielen koppelen aan de dagen en tijden waarop de beelden van de camera moeten worden opgenomen. Planningen kunnen worden gedefinieerd voor weekdagen en voor vakanties.

#### **Weekdagen**

Wijs zoveel tijdsperioden als u maar wilt toe voor elke dag van de week (met een interval van 15 minuten). Beweeg de muisaanwijzer over de tabel - de ingestelde tijd wordt weergegeven.

- 1. Klik op het profiel dat u wilt toewijzen in het vak **Tijdsperioden**.
- 2. Klik op een veld in de tabel en houd de linkermuisknop ingedrukt, terwijl u de muisaanwijzer over alle velden sleept die moeten worden toegewezen aan het geselecteerde profiel.
- 3. Klik op het profiel **Geen opnamen** in het vak **Tijdsperioden** om de selectie van de intervallen ongedaan te maken.
- 4. Klik op **Alles selecteren** om alle intervallen te selecteren voor toewijzing aan het geselecteerde profiel.
- 5. Klik op **Alles wissen** om de selectie van alle intervallen ongedaan te maken.
- 6. Als u klaar bent, klikt u op **Instellen** om de instellingen op te slaan in het apparaat.

#### **Vakanties**

Definieer vakantiedagen die prioriteit krijgen boven de instellingen van het normale schema voor de week.

- 1. Klik op het tabblad **Vakanties**. Dagen die al zijn gedefinieerd, worden weergegeven in de tabel.
- 2. Klik op **Toevoegen**. Er wordt een nieuw venster geopend.
- 3. Selecteer de gewenste **Van**-datum in de kalender.
- 4. Klik in het vak **Tot** en selecteer een datum in de kalender.
- 5. Klik op **OK** om de selectie te accepteren die in de tabel vervolgens als één enkele vermelding wordt beschouwd. Het venster wordt gesloten.
- 6. Wijs de gedefinieerde vakantiedagen toe aan het opnameprofiel op de manier die hiervoor is beschreven.
- 7. Als u een door de gebruiker gedefinieerde vakantiedag wilt verwijderen, klikt u op de prullenbak van de desbetreffende vakantiedag.
- Klik op **Instellen** om de wijzigingen toe te passen.

#### **Tijdsperioden**

Wijzig de namen van de opnameprofielen in het vak **Tijdsperioden**.

- 1. Klik op een profiel.
- 2. Klik op **Naam wijzigen**.
- 3. Voer de nieuwe naam in en klik opnieuw op **Naam wijzigen**.

#### **Opnamestatus**

De grafiek geeft de opname-activiteit aan. Tijdens het opnemen wordt een animatie weergegeven.

#### **Opname activeren**

Nadat de configuratie is voltooid, moet de opnameplanner worden geactiveerd en de geprogrammeerde opname worden gestart. Na activering worden de **Opnameprofielen** en de **Opnameplanner** gedeactiveerd en kan de configuratie niet worden aangepast. Stop de geprogrammeerde opname om de configuratie aan te passen.

- 1. Klik op **Starten** om het opnameschema te activeren.
- 2. Klik op **Stoppen** om het opnameschema uit te schakelen. Opnamen die op dat moment worden gemaakt, worden afgebroken en de mogelijkheid om de configuratie te wijzigen wordt vrijgegeven.

Klik op **Instellen** om de wijzigingen toe te passen.

## **5.5.5 Opnamestatus**

De details van de opnamestatus worden hier ter informatie weergegeven. Deze instellingen kunnen niet worden gewijzigd.

## **5.5.6 Opname-statistieken**

De bitrate van de opgenomen video (blauw) en andere gegevens (grijs), zoals audio en metadata, worden in de afbeelding weergegeven.

#### **Opname**

Geeft het huidige opnameprofiel aan (1 of 2).

#### **Zoom**

Geeft de huidige zoomfactor van de camera aan (1x, 2x, 4x of 8x).

#### **Gemiddelde periode**

Selecteer de gewenste periode waarover het gemiddelde moet worden berekend om de bitrate op de lange termijn te stabiliseren.

## **5.5.7 Afbeeldingen posten**

U kunt afzonderlijke JPEG-beelden met tussenpozen opslaan op een FTP-server.

#### **JPEG**

### **Grootte afbeelding**

Selecteer de grootte van de JPEG-afbeeldingen die vanaf de camera moeten worden verstuurd. De JPEG-resolutie komt overeen met de hoogste instelling van de twee datastreams.

#### **Bestandsnaam**

U kunt kiezen hoe bestandsnamen worden gemaakt voor de afzonderlijke beelden die zijn verzonden.

- **Overschrijven**: dezelfde bestandsnaam wordt altijd gebruikt en bestaande bestanden zullen worden overschreven door het huidige bestand.
- **Verhogen**: een getal tussen 000 en 255 wordt aan de bestandsnaam toegevoegd en automatisch verhoogd met 1. Wanneer 255 is bereikt, begint de telling weer bij 000.
- **Datum/tijd-achtervoegsel**: de datum en de tijd worden automatisch toegevoegd aan de bestandsnaam. Zorg er bij het instellen van deze parameter voor dat de datum en tijd van het apparaat altijd correct zijn ingesteld. Voorbeeld: het bestand snap011005\_114530.jpg is op 1 oktober 2005 om 11:45 en 30 seconden opgeslagen.

#### **VCA-overlays**

Als u de weergave van VCA-overlays hebt ingeschakeld op de pagina **Vormgeving**, schakel dan het selectievakje **VCA-overlays** in om ervoor te zorgen dat de overlays ook zichtbaar zijn in de JPEG-afbeelding.

#### **Posting-interval**

Voer de tussenpozen in seconden in waarmee beelden naar een FTP-server worden verzonden. Voer een 0 in als er geen beelden te verzenden zijn.

#### **Doel**

Selecteer de doelaccount voor JPEG-posting.

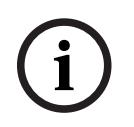

#### **Opmerking!**

U moet een account configureren om te kunnen beschikken over de functionaliteit voor **Afbeeldingen posten**. Klik hiertoe op **Accounts configureren**.

#### **Gezichtsdetectie**

Als gezichtsdetectie is geactiveerd, kan een afbeelding van het gedetecteerde gezicht naar een doelaccount worden gestuurd.

#### **Inschakelen**

Schakel dit selectievakje in om gezichtsdetectie in te schakelen.

#### **Bestandsindeling**

Selecteer de bestandsindeling waarin afbeeldingen moeten worden opgeslagen. De opties zijn JPEG (standaard), YUV420, TIFF.

#### **Doel**

Selecteer het doelserveraccount voor het opslaan van de beelden.

#### **Time-out [s]**

Geef het aantal seconden op waarna er een time-out optreedt voor het plaatsen van afbeeldingen. De standaardinstelling is 0 (geen time-out).

#### **Maximale breedte afbeelding [px]**

Geef een getal op voor de maximale breedte in pixels, voor de opgeslagen beelden. Gebruik de waarde 0 voor automatische breedteselectie.

Klik op **Instellen** om de wijzigingen toe te passen.

## **5.5.8 Status van SD-kaart**

In dit gedeelte vindt u de volgende details over de SD-kaart die in het apparaat is geplaatst:

- **Fabrikant**
- **Product**
- **Grootte**
- **Status**
- **Levensduur**.

#### **Levensduurcontrole**

Wanneer deze optie is ingeschakeld, wordt de status van de **Levensduur** weergegeven in de details van de SD-kaarten.

#### **Levensduuralarm**

Stel de alarmwaarschuwing in op een gedefinieerd percentage van de levensduur. De alarmen kunnen worden gegeven als:

- Een audio-alarm
- Een e-mail
- Een waarschuwing via het Video Management System

Als er geen SD-kaart is geïnstalleerd, wordt '**SD-kaart niet gevonden**' weergegeven. Het verdient aanbeveling een industriële SD-kaart met statusbewaking en verbeterde prestaties te gebruiken. Voor niet-industriële SD-kaarten zijn de levensduuropties niet beschikbaar.

## **5.6 Alarm**

## **5.6.1 Alarmverbindingen**

Bij een alarm kan de eenheid automatisch een verbinding tot stand brengen met een vooraf ingesteld IP-adres. De eenheid kan maximaal met tien IP-adressen in de opgegeven volgorde contact maken, totdat er een verbinding tot stand is gebracht.

#### **Verbinden bij alarm**

Selecteer **Aan** zodat de eenheid bij een alarm automatisch verbinding maakt met een vooraf ingesteld IP-adres.

Selecteer **Volgt ingang 1** zodat de eenheid de verbinding in stand houdt zolang er een alarm aanwezig is op alarmingang 1.

#### **Automatisch verbinding maken**

Selecteer **Aan** om automatisch opnieuw een verbinding tot stand te brengen met een van de eerder opgegeven IP-adressen, bij elke herstart, verbroken verbinding of een netwerkstoring.

#### **Nummer van doel-IP-adres**

Geef de nummers van de IP-adressen op waarmee contact moet worden gemaakt in geval van een alarm. De eenheid maakt met deze externe locaties één voor één in nummervolgorde contact, totdat een verbinding tot stand is gebracht.

#### **Doel-IP-adres**

Voer voor elk nummer het corresponderende IP-adres voor het gewenste externe station in.

#### **Doelwachtwoord**

Als de externe bedienpost is beveiligd met een wachtwoord, voert u dit wachtwoord hier in. U kunt hier maximaal tien wachtwoorden definiëren. Definieer een algemeen wachtwoord als er meer dan tien verbindingen nodig zijn. De eenheid maakt verbinding met alle externe stations die zijn beveiligd met hetzelfde algemene wachtwoord. Een algemeen wachtwoord definiëren:

- 1. Selecteer 10 in de keuzelijst **Nummer van doel-IP-adres**.
- 2. Voer 0.0.0.0 in het veld **Doel-IP-adres** in.
- 3. Voer het wachtwoord in het veld **Doelwachtwoord** in.
- 4. Stel het gebruikerswachtwoord in van alle externe stations die moeten worden verbonden met dit wachtwoord.

Als optie 10 het IP-adres 0.0.0.0 krijgt, fungeert deze niet langer als het tiende adres dat moet worden geprobeerd.

#### **Videotransmissie**

Als het apparaat achter een firewall wordt gebruikt, selecteert u **TCP (HTTP-poort)** als overdrachtsprotocol. Selecteer **UDP** voor gebruik in een lokaal netwerk.

Als u Multicast-werking wilt inschakelen, selecteert u **UDP** voor de parameter

**Videotransmissie** hier en op de pagina **Netwerktoegang**.

#### **Let op:**

In het geval van een alarm is soms een grotere bandbreedte op het netwerk nodig voor aanvullende videostreams (als Multicast-werking niet mogelijk is).

#### **Stream**

Selecteer een te verzenden stream.

#### **Externe poort**

Selecteer een geschikte browserpoort, afhankelijk van de netwerkconfiguratie. De poorten voor de HTTPS-verbindingen zijn alleen beschikbaar als de optie **SSL-codering** is ingesteld op **Aan**.

### **Video-uitgang**

Als er een hardware-ontvanger wordt gebruikt, selecteer dan de analoge video-uitgang waarnaar het signaal moet worden geschakeld. Als het doelapparaat onbekend is, selecteer dan **Eerst beschikbaar**. Zo wordt het beeld op de eerste video-uitgang zonder signaal geplaatst.

Op het aangesloten beeldscherm worden alleen beelden weergegeven wanneer een alarm wordt geactiveerd.

#### **Let op:**

Raadpleeg de documentatie van de doeleenheid voor meer informatie over beeldweergaveopties en beschikbare video-uitgangen.

#### **Decoder**

Als een gesplitst beeld is ingesteld voor de geselecteerde video-uitgang, selecteer dan een decoder om het alarmbeeld weer te geven. De geselecteerde decoder bepaalt de positie in het gesplitste beeld.

#### **SSL-codering**

U kunt de SSL-codering gebruiken voor de beveiliging van gegevens die zijn bestemd voor het tot stand brengen van een verbinding, zoals het wachtwoord. Als u **Aan** selecteert, zijn uitsluitend gecodeerde poorten voor de parameter **Externe poort** beschikbaar. SSL-codering moet zijn geactiveerd en geconfigureerd aan beide zijden van een verbinding. Bovendien moeten de desbetreffende certificaten zijn geüpload. (U kunt certificaten uploaden op de pagina **Certificaten**.)

De codering voor mediagegevens (zoals video, metagegevens of audio, indien beschikbaar) kunt u configureren en activeren op de pagina **Codering** (codering is alleen mogelijk als de juiste licentie is geïnstalleerd).

#### **Audio**

Selecteer **Aan** als u de audiostream wilt verzenden met een alarmverbinding. Klik op **Instellen** om de wijzigingen toe te passen.

## **5.6.2 Video Content Analysis (VCA)**

De camera bevat geïntegreerde Video Content Analysis (VCA) waarmee veranderingen in het beeld kunnen worden gedetecteerd en geanalyseerd met behulp van beeldverwerkende algoritmes. Dergelijke veranderingen kunnen veroorzaakt worden door beweging in het gezichtsveld van de camera. Bewegingsdetectie kan worden gebruikt om een alarm te activeren en metagegevens te verzenden.

Verschillende VCA-configuraties kunnen worden geselecteerd en indien nodig worden aangepast aan uw toepassing.

Zie VCA instellen voor meer informatie over het instellen van Video Content Analysis (VCA).

#### **Let op:**

Als er een tekort aan computerbronnen dreigt, krijgen live-beelden en opnamen prioriteit. Hierdoor kan het VCA-systeem worden belemmerd. Houd de processorbelasting in het oog en optimaliseer zo nodig de encoder- of de VCA-instellingen, of schakel VCA helemaal uit.

#### **VCA instellen**

**i**

#### **Opmerking!**

U dient VCA te configureren met behulp van de toepassing Bosch Configuration Manager. Als u de toepassing niet hebt, kunt u deze downloaden door te klikken op **Koppelingen** in de toepassingsbalk.

U kunt VCA ook configureren in een browser waarin MPEG-ActiveX is geïnstalleerd en **Veilige cookies** in **Webinterface** -> **Vormgeving** is uitgeschakeld.

Er zijn verschillende VCA-configuraties beschikbaar.

- **Uit**
- **Silent VCA**
- **Profiel 1**
- **Profiel 2**
- **Volgens tijdschema**
- **Geactiveerd door gebeurtenis**

#### **Silent VCA**

In deze configuratie worden metagegevens gecreëerd om het zoeken van opnamen te vergemakkelijken. Er wordt echter geen alarm geactiveerd.

4 Selecteer **Silent VCA** in de vervolgkeuzelijst **VCA-configuratie**.

Voor deze selectie kunnen geen parameters worden gewijzigd.

## **Profiel # 1/ Profiel # 2**

Er kunnen twee profielen worden ingesteld met verschillende VCA-configuraties.

- 1. Selecteer in de vervolgkeuzelijst **VCA-configuratie** profiel 1 of 2 en voer de benodigde instellingen in.
- 2. Klik indien nodig op **Standaard** om voor alle instellingen de standaardwaarden te herstellen.

De naam van een profiel wijzigen:

- 1. Als u de bestandsnaam wilt wijzigen, klikt u op het pictogram rechts naast het lijstveld en voert u de nieuwe profielnaam in het veld in.
- 2. Klik nogmaals op het pictogram. De nieuwe profielnaam wordt opgeslagen.

De huidige alarmstatus wordt als informatie weergegeven.

## **Scenario**

Scenario's zijn toepassingen met vooraf gedefinieerde instellingen die zijn aangepast aan specifieke gebruiksgevallen. Alle relevante instellingen, van taken tot metadata, worden automatisch ingesteld.

De volgende scenario's zijn beschikbaar:

- Inbraak (één veld)
- Inbraak (twee velden)
- Tellen van personen
- Verkeersincidenten
- Spookrijders

## **Opmerking!**

Camerakalibratie is voor alle scenario's vereist.

**i**

Als u de scenario's gebruikt, wordt de VCA-configuratie teruggezet op de standaardinstellingen voor het scenario.

Alle waarden (**Generatie metadata** en **Taken**) kunnen na activering van de standaardinstellingen van het scenario worden bewerkt. Verwijder taken die niet bij uw gebruiksscenario's passen.

## **Type analyse**

Selecteer het vereiste analyse-algoritme. Motion+ bevat een bewegingsmelder en onmisbare sabotagedetectie.

Voor een analyse van de beeldinhoud worden altijd metagegevens gecreëerd, tenzij dit uitdrukkelijk is uitgesloten. Afhankelijk van het geselecteerde analysetype en de relevante configuratie wordt extra informatie op het videobeeld weergegeven in het voorbeeldvenster naast de parameterinstellingen. Met het analysetype Motion+ worden bijvoorbeeld de sensorvelden waarin beweging wordt geregistreerd met rechthoeken gemarkeerd.

#### **Alarmstatus**

De alarmstatus wordt hier ter informatie weergegeven. Dit betekent dat u direct kunt controleren welk effect uw instellingen hebben.

Klik op **Configuratie** om het analysetype in te stellen.

#### **Sabotagedetectie**

U kunt sabotage van camera's en videokabels op verschillende manieren detecteren. Voer overdag en 's nachts een reeks tests op verschillende tijden uit om te controleren of de videosensor correct werkt.

#### **Referentiecontrole**

Sla een referentiebeeld op dat continu met het huidige videobeeld kan worden vergeleken. Als het huidige videobeeld in de gemarkeerde gebieden van het referentiebeeld verschilt, wordt een alarm geactiveerd. Hiermee detecteert u sabotage die anders niet zou worden opgemerkt, bijvoorbeeld als de camera is gedraaid.

- 1. Klik op **Referentie** om het op dit moment zichtbare videobeeld als referentie op te slaan.
- 2. Klik op **Masker toevoegen** en selecteer de gebieden in het referentiebeeld die moeten worden genegeerd. Klik op **Instellen** om toe te passen.
- 3. Schakel het selectievakje **Referentiecontrole** in om de voortdurende controle te activeren. Het opgeslagen referentiebeeld wordt in zwart-wit weergegeven onder het huidige videobeeld.
- 4. Selecteer de optie **Verdwijnende randen** of **Verschijnende randen** om opnieuw de referentiecontrole te specificeren.

## **Gevoeligheid**

De basisgevoeligheid van de sabotagedetectie kan worden aangepast aan de omgevingseisen van de camera. Het algoritme reageert op de verschillen tussen het referentiebeeld en het huidige videobeeld. Hoe donkerder het observatiegebied is, hoe hoger de geselecteerde waarde moet zijn.

#### **Triggervertraging [s]**

Stel vertraagde alarmactivering hier in. Het alarm wordt alleen geactiveerd na het verstrijken van een ingesteld tijdsinterval in seconden en dan alleen als de activeringstoestand nog bestaat. Als de oorspronkelijke toestand is hersteld voordat het tijdsinterval is verstreken, wordt het alarm niet geactiveerd. Dit voorkomt dat ongewenste alarmen worden geactiveerd door kortstondige wijzigingen, bijvoorbeeld schoonmaakactiviteiten in het directe gezichtsveld van de camera.

#### **Verdwijnende randen**

Het in het referentiebeeld geselecteerde gebied moet een belangrijke structuur bevatten. Als deze structuur is verborgen of verplaatst, activeert de referentiecontrole een alarm. Als het geselecteerde gebied te homogeen is, zodat de verborgen of verplaatste structuur geen alarm activeert, wordt er onmiddellijk een alarm geactiveerd om aan te geven dat het referentiebeeld niet klopt.

#### **Verschijnende randen**

Selecteer deze optie als het geselecteerde gedeelte van het referentiebeeld een grotendeels homogeen oppervlak bevat. Als in dit gebied structuren verschijnen, wordt een alarm geactiveerd.

#### **Totale verandering**

Activeer deze functie als de totale verandering, die is ingesteld met de schuifregelaar Totale verandering, een alarm moet activeren.

#### **Totale verandering (schuifregelaar)**

Stel in hoe groot de totale verandering in het videobeeld moet zijn om een alarm te activeren. Deze instelling is onafhankelijk van de sensorvelden die zijn geselecteerd onder **Masker...**. Stel een hoge waarde in als minder sensorvelden hoeven te wijzigen om een alarm te activeren. Bij een lage waarde moeten gelijktijdig in een groot aantal sensorvelden wijzigingen optreden om een alarm te activeren. Met deze optie kunt u, onafhankelijk van bewegingsmeldingen, manipulatie van de stand of locatie van een camera, bijvoorbeeld door het verdraaien van de cameramontagebeugel, detecteren.

#### **Huidige helderheid**

Ter informatie wordt de huidige helderheid van de camerascène weergegeven. Hoe helderder de scène, hoe hoger de waarde. Gebruik deze waarde als indicator bij het definiëren van een bijbehorende drempel.

#### **Scène te helder**

Schakel deze functie in als sabotage door blootstelling aan fel licht (bijvoorbeeld met een zaklantaarn direct op het objectief schijnen) een alarm moet activeren.

Gebruik de schuifregelaar om de drempelwaarde van de alarm-trigger in te stellen.

### **Scène te donker**

Schakel deze functie in als sabotage door afdekking van het objectief (bijvoorbeeld door er verf op te spuiten) een alarm moet activeren.

Gebruik de schuifregelaar om de drempelwaarde van de alarm-trigger in te stellen.

#### **Volgens tijdschema**

Met een geprogrammeerde configuratie kunt u een VCA-profiel koppelen aan de dagen en tijden waarop VCA actief moet zijn.

4 In de vervolgkeuzelijst **VCA-configuratie** moet **Volgens tijdschema** worden geselecteerd.

Planningen kunnen worden gedefinieerd voor weekdagen en voor vakanties. Wijs zoveel tijdsperioden als u maar wilt toe voor elke dag van de week (met een interval van 15 minuten). Beweeg de muisaanwijzer over de tabel - de ingestelde tijd wordt weergegeven.

- 1. Klik op het profiel dat u wilt toewijzen in het vak **Tijdsperioden**.
- 2. Klik op een veld in de tabel en houd de linkermuisknop ingedrukt, terwijl u de muisaanwijzer over alle velden sleept die moeten worden toegewezen aan het geselecteerde profiel.
- 3. Klik op **Geen** in het vak **Tijdsperioden** om de selectie van intervallen ongedaan te maken.
- 4. Klik op **Alles selecteren** om alle intervallen te selecteren voor toewijzing aan het geselecteerde profiel.
- 5. Klik op **Alles wissen** om de selectie van alle intervallen ongedaan te maken.

6. Als u klaar bent, klikt u op **Instellen** om de instellingen op te slaan in het apparaat. Definieer vakantiedagen die prioriteit krijgen boven de instellingen van het normale schema voor de week.

- 1. Klik op het tabblad **Vakanties**. Dagen die al zijn gedefinieerd, worden weergegeven in de tabel.
- 2. Klik op **Toevoegen**. Er wordt een nieuw venster geopend.
- 3. Selecteer de gewenste **Van**-datum in de kalender.
- 4. Klik in het vak **Tot** en selecteer een datum in de kalender.
- 5. Klik op **OK** om de selectie te accepteren die in de tabel vervolgens als één enkele vermelding wordt beschouwd. Het venster wordt gesloten.
- 6. Wijs de gedefinieerde vakantiedagen aan de VCA-profielen toe, zoals hierboven beschreven.
- 7. Als u een door de gebruiker gedefinieerde vakantiedag wilt verwijderen, klikt u op de prullenbak van de desbetreffende vakantiedag.

#### **Geactiveerd door gebeurtenis**

Deze configuratie maakt het mogelijk om aan te geven dat VCA alleen moet worden geactiveerd door een gebeurtenis.

4 In de vervolgkeuzelijst **VCA-configuratie** moet **Geactiveerd door gebeurtenis** worden geselecteerd.

Zolang er geen trigger is geactiveerd, is de configuratie **Silent VCA** actief waarin metagegevens worden gecreëerd; deze metagegevens vergemakkelijken het zoeken van opnamen, maar activeren geen alarm.

#### **Trigger**

U kunt een fysiek of virtueel alarm als trigger selecteren. Een virtueel alarm wordt bijv. met behulp van software, met RCP+ commando's of alarmscripts gecreëerd.

#### **Trigger actief**

Selecteer hier de VCA-configuratie die via een actieve trigger moet worden ingeschakeld. Een groen vinkje rechts van het lijstveld geeft aan dat de trigger actief is.

#### **Trigger inactief**

Selecteer hier de VCA-configuratie die moet worden geactiveerd als de trigger niet actief is. Een groen vinkje rechts van het lijstveld geeft aan dat de trigger inactief is.

#### **Vertraging [s]**

Selecteer de vertragingstijd voor VCA om signalen te activeren. Het alarm wordt alleen geactiveerd na het verstrijken van een ingesteld tijdsinterval in seconden en dan alleen als de activeringstoestand nog bestaat. Als de oorspronkelijke toestand is hersteld voordat het tijdsinterval is verstreken, wordt het alarm niet geactiveerd. Een vertragingstijd kan nuttig zijn bij het voorkomen van ongewenste alarmen of veelvuldige triggering. Tijdens de vertragingstijd is de configuratie **Silent VCA** altijd ingeschakeld.

## **5.6.3 Audio-alarm**

Alarmen kunnen worden gegenereerd op basis van audiosignalen. Configureer de signaalsterkten en frequentiebereiken zodanig dat ongewenste alarmen, zoals door machineof achtergrondlawaai, worden voorkomen.

Stel eerst de normale audiotransmissie in voordat u het audioalarm configureert.

#### **Audio-alarm**

Selecteer **Aan** als u wilt dat het apparaat audio-alarmen genereert.

#### **Naam**

Aan de hand van de naam kunt u het alarm gemakkelijker identificeren in uitgebreide videobewakingssystemen. Voer hier een unieke en duidelijke naam in.

#### **Signaalbereiken**

U kunt bepaalde signaalbereiken uitsluiten om ongewenste alarmen te voorkomen. Het totale signaal wordt daarom onderverdeeld in 13 toonhoogtebereiken (mel-schaal). Schakel de selectievakjes onder de grafiek in- of uit om afzonderlijke bereiken op te nemen of uit te sluiten.

#### **Drempel**

Stel de drempel in op basis van het signaal dat zichtbaar is in de grafiek. Stel de drempel in met de schuifregelaar of verplaats de witte lijn rechtstreeks in de grafiek met de muis.

#### **Gevoeligheid**

Met deze instelling kunt u de gevoeligheid aan de geluidsomgeving aanpassen en afzonderlijke signaalpieken onderdrukken. Een hoge waarde betekent een hoog gevoeligheidsniveau.

Klik op **Instellen** om de wijzigingen toe te passen.

## **5.6.4 E-mail met alarm**

Alarmstatussen kunnen per e-mail worden gedocumenteerd. De camera stuurt automatisch een e-mailbericht naar een door de gebruiker opgegeven e-mailadres. Dit maakt het mogelijk om een geadresseerde op de hoogte te stellen die niet over een video-ontvanger beschikt.

#### **E-mail met alarm verzenden**

Selecteer **Aan** als u wilt dat het apparaat automatisch een alarmbericht per e-mail verzendt in geval van een alarm.

#### **IP-adres van mailserver**

Voer het IP-adres in van een mailserver die werkt met de SMTP-standaard (Simple Mail Transfer Protocol). Uitgaande e-mails worden via het ingevoerde adres naar de mailserver gestuurd. Laat anders het invoervak leeg (**0.0.0.0**).

#### **SMTP-poort**

Selecteer de juiste SMTP-poort.

#### **SMTP-gebruikersnaam**

Voer een geregistreerde gebruikersnaam voor de gekozen mailserver in.

#### **SMTP-wachtwoord**

Voer het vereiste wachtwoord voor de geregistreerde gebruikersnaam in.

#### **Opmaak**

Selecteer de gegevensindeling van de alarmmelding.

- **Standaard (met JPEG)**: e-mailbericht met JPEG-bestand als bijlage.
- **SMS**: e-mailbericht in SMS-indeling naar een e-mail-naar-SMS-gateway zonder een bijgevoegde afbeelding.

Als een mobiele telefoon wordt gebruikt als ontvanger, zorg dan dat u de e-mail- of SMSfunctie inschakelt, afhankelijk van de indeling, zodat deze berichten ontvangen kunnen worden. Informatie over de werking van uw mobiele telefoon is verkrijgbaar bij uw provider.

#### **Grootte afbeelding**

Selecteer het formaat van de JPEG-afbeeldingen die vanaf de camera moeten worden verstuurd.

#### **JPEG uit camera bijvoegen**

Als u een JPEG-beeld vanaf een bepaald videokanaal wilt verzenden, moet u het bijbehorende selectievakje inschakelen.

#### **VCA-overlays**

Schakel het selectievakje **VCA-overlays** in om de omlijning van het object dat een alarm heeft geactiveerd in het camerabeeld te plaatsen dat als momentopname wordt verzonden via e-mail.

#### **Doeladres**

Voer hier het e-mailadres in voor e-mailberichten met alarm. De maximale lengte van het adres bedraagt 49 tekens.

#### **Adres afzender**

Voer een unieke naam in voor de afzender van de e-mail, bijvoorbeeld de locatie van het apparaat. Hiermee wordt het eenvoudiger om de herkomst van de e-mail te identificeren.

#### **Testbericht**

Klik op **Nu verzenden** om de e‑mailfunctie te testen. Er wordt dan onmiddellijk een emailbericht met alarm gemaakt en verzonden.

Klik op **Instellen** om de wijzigingen toe te passen.

## **5.6.5 Alarmingangen**

#### **Actief**

Configureer de alarmtriggers voor de eenheid.

Selecteer **N.C.** (normaal gesloten) als het alarm moet worden geactiveerd door het openen van het contact.

Selecteer **N.O.** (normaal geopend) als het alarm moet worden geactiveerd door het sluiten van het contact.

Selecteer **N.C.S.** (normaal gesloten bewaakt) als het alarm moet worden geactiveerd door het openen van het contact.

Selecteer **N.O.S.** (normaal geopend bewaakt) als het alarm moet worden geactiveerd door het sluiten van het contact.

Bij een bewaakt alarm wordt zowel de alarmconditie als de sabotageconditie verzonden. Afhankelijk van de wijze waarop het alarm is geconfigureerd, kan kortsluiting of een onderbreking in het alarmcircuit het sabotagesignaal activeren.

#### **Naam**

Voer een naam in voor de alarmingang. Deze wordt dan weergegeven onder het pictogram voor de alarmingang op de **Live**-pagina (indien geconfigureerd).

#### **Actie**

Selecteer welk type actie moet worden uitgevoerd wanneer er een alarmingang optreedt:

- **Geen**
- **Zwart/wit**

Hiermee schakelt u de camera over naar de zwart-witmodus. Klik op **Instellen** om de wijzigingen toe te passen.

## **5.6.6 Alarmuitgangen**

Configureer hier het schakelgedrag van de uitgang.

Selecteer verschillende gebeurtenissen die automatisch een uitgang activeren. Laat bijvoorbeeld een schijnwerper inschakelen wanneer een bewegingsalarm wordt geactiveerd en laat de schijnwerper uitschakelen wanneer het alarm is gestopt.

#### **Status inactief**

Selecteer **Openen** als de uitgang moet werken als een normaal open contact of selecteer **Gesloten** als de uitgang moet werken als een normaal gesloten contact.

#### **Bedrijfsmodus**

Selecteer de manier waarop de uitgang werkt.

U selecteert bijvoorbeeld **Bistabiel** als u wilt dat een geactiveerd alarm actief blijft wanneer het alarm voorbij is. Wanneer u bijvoorbeeld wilt dat een geactiveerd alarm gedurende tien seconden blijft klinken, kiest u **10 s**.

#### **Uitgang volgt**

Selecteer de gebeurtenis die de uitgang activeert.

#### **Naam uitgang**

Hier kan een naam aan de alarmuitgang worden toegewezen. Deze naam wordt weergegeven op de pagina Live.

#### **Schakelen**

Klik op deze knop om de alarmuitgang handmatig te schakelen (bijvoorbeeld om te testen of om een deuropener te bedienen).

Klik op **Instellen** om de wijzigingen toe te passen.

## **5.6.7 Noodstroom**

#### **Noodstroom**

Schakel het selectievakje **'12V OUT'-uitgang inschakelen** in om verbonden externe apparaten, zoals bewegingsmelders, met maximaal 50 mA in te schakelen. De 12V OUTuitgang kan dynamisch worden geregeld via de **Alarmtaakeditor**.

## **5.6.8 Alarmtaakeditor**

Door het bewerken van scripts op deze pagina worden alle instellingen en ingevoerde gegevens op de andere alarmpagina's overschreven. Deze procedure kan niet ongedaan worden gemaakt.

Om deze pagina te kunnen bewerken, moet u kennis van programmeren hebben en de informatie in het document Alarm Task Script Language en de Engelse taal kunnen begrijpen.

Als alternatief voor de alarminstellingen op de verschillende alarmpagina's moet u de gewenste alarmfuncties in de vorm van een opdrachtscript hier invoeren. Alle instellingen en ingevoerde gegevens op de andere alarmpagina's worden dan overschreven.

- 1. Klik op **Voorbeelden** onder het Alarm Task Editor veld om enkele voorbeeldscripts weer te geven. Er wordt een nieuw venster geopend.
- 2. Voer nieuwe scripts in het veld Alarm Task Editor of pas bestaande scripts aan uw wensen aan.
- 3. Als u klaar bent, klikt u op **Instellen** om de scripts op te slaan in het apparaat. Als de verzending is voltooid, verschijnt het bericht **Parseren van script is geslaagd.** boven het tekstveld. Als de verzending is mislukt, verschijnt er een foutmelding met verdere informatie.

## **5.7 Netwerk**

De instellingen op deze pagina's worden gebruikt om het apparaat te integreren in een netwerk. Sommige wijzigingen worden pas van kracht nadat het apparaat opnieuw is gestart. In dit geval verandert **Instellen** in **Instellen en opnieuw opstarten**.

- 1. Breng de gewenste wijzigingen aan.
- 2. Klik op **Instellen en opnieuw opstarten**.

Het apparaat wordt opnieuw opgestart en de gewijzigde instellingen worden geactiveerd.

## **5.7.1 Netwerkservices**

Op deze pagina vindt u een overzicht van alle beschikbare netwerkservices. Gebruik het selectievakje om een netwerkservice te activeren of deactiveren. Klik op het instellingssymbool naast de netwerkservice om naar de instellingenpagina voor deze netwerkservice te gaan.

Klik op **Instellen** om de wijzigingen toe te passen.

Sommige wijzigingen worden pas van kracht nadat het apparaat opnieuw is gestart. De knop **Instellen** verandert dan in **Set and Reboot** (Instellen en Opnieuw opstarten).

## **5.7.2 Netwerktoegang**

Als het IP-adres, subnetmasker of gateway-adres wordt gewijzigd, is het apparaat na het opnieuw opstarten alleen nog beschikbaar via de nieuwe adressen.

#### **Automatische IPv4-toewijzing**

Als er in het netwerk een DHCP-server aanwezig is voor de dynamische toewijzing van IPadressen, selecteert u **Aan** of **Aan plus Link-Local** om het door DHCP toegewezen IP-adres automatisch te accepteren.

Als er geen DHCP-server beschikbaar is, selecteert u **Aan plus Link-Local** om automatisch een Link-Local-adres (automatisch IP-adres) toe te wijzen.

Voor bepaalde toepassingen moet de DHCP-server de vaste toewijzing tussen IP-adres en MAC-adres ondersteunen. Bovendien moet de server zo worden ingesteld, dat een toegewezen IP-adres bewaard blijft telkens als het systeem opnieuw wordt opgestart.

#### **Ethernet**

In deze sectie worden de Ethernet-opties gedefinieerd.

#### **IP V4-adres**

## **IP-adres**

Voer het gewenste IP-adres voor de camera in. Het IP-adres moet geldig zijn voor het netwerk.

#### **Subnetmasker**

Voer het juiste subnetmasker voor het ingestelde IP-adres in.

#### **Gateway-adres**

Als u wilt dat het systeem verbinding maakt met een externe locatie in een ander subnet, voer dan hier het IP-adres van de gateway in. In andere gevallen kunt u het veld leeg laten  $(0.0.0.0)$ .

#### **IP V6-adres**

#### **IP-adres**

Voer het gewenste IP-adres voor de camera in. Het IP-adres moet geldig zijn voor het netwerk.

#### **Lengte van voorvoegsel**

Voer de juiste lengte van het voorvoegsel voor het ingestelde IP-adres in.

#### **Gateway-adres**

Als u wilt dat het apparaat verbinding maakt met een externe locatie in een ander subnet, voert u hier het IP-adres van de gateway in. In andere gevallen kunt u het veld leeg laten  $(0.0.0.0)$ .

#### **Adres DNS-server 1/Adres DNS-server 2**

Het apparaat is gemakkelijker toegankelijk wanneer het bekend is bij een DNS-server. Om bijvoorbeeld een internetverbinding met de camera te maken, hoeft u alleen maar de naam van het apparaat in te voeren zoals deze op de DNS-server als URL in de browser staat. Voer het IP-adres van de DNS-server in. Servers worden ondersteund voor veilige en dynamische DNS-verbindingen.

#### **Videotransmissie**

Als het apparaat achter een firewall wordt gebruikt, dient TCP (HTTP-poort) te worden geselecteerd als overdrachtsprotocol. Kies UDP voor gebruik in een lokaal netwerk. Multicast-werking is alleen mogelijk met het UDP-protocol. Het TCP-protocol ondersteunt geen multicast-verbindingen.

#### **UDP-codering**

Schakel deze optie in om de UDP-verbinding (User Datagram Protocol) te coderen. UDP met codering kan ook worden gebruikt in multicast-netwerken.

#### **Regeling TCP rate**

Selecteer **Aan** als u Adaptive Bit Rate-codering wilt toestaan.

#### **HTTP-browserpoort**

Selecteer indien nodig een andere HTTP-browserpoort in de lijst. De standaard HTTP-poort is 80. Als u alleen verbindingen via HTTPS wilt toestaan, schakelt u de HTTP-poort uit. Hiertoe kiest u de optie **Uit**.

#### **HTTPS-browserpoort**

Als u alleen browsertoegang wilt toestaan via gecodeerde verbindingen, kiest u een HTTPSpoort in de lijst. De standaard HTTPS-poort is 443. Selecteer de optie **Uit** om de HTTPSpoorten uit te schakelen en de verbindingen te beperken tot niet-gecodeerde poorten. De camera maakt gebruik van het TLS 1.0-protocol. Zorg ervoor dat de browser voor ondersteuning van dit protocol is geconfigureerd. Zorg er ook voor dat de ondersteuning voor Java-toepassingen is geactiveerd (in Java Plug-in Control Panel in het Configuratiescherm van Windows).

Als u alleen verbindingen met SSL-codering wilt toestaan, kiest u de optie **Uit** in de HTTPbrowserpoort en de RCP+ poort. Daarmee schakelt u alle niet-gecodeerde verbindingen uit, zodat alleen nog verbindingen mogelijk zijn via de HTTPS-poort.

Configureer en activeer de codering voor mediagegevens (video, audio, metadata) op de pagina **Codering**.

#### **Minimum TLS-versie**

Selecteer de versie voor minimale TLS (Transport Layer Security).

#### **HTTP-basisverificatie toestaan**

Selecteer **Aan** als u HTTP-basisverificatie wilt toestaan. Dit is een minder veilige verificatieoptie waarbij wachtwoorden worden verzonden als normale tekst. Deze optie mag alleen worden gebruikt als het netwerk en het systeem anderszins zijn beveiligd.

#### **HSTS**

Selecteer deze optie om het webbeveiligingsbeleid HTTP Strict Transport Security (HSTS) gebruiken voor beveiligde verbindingen.

#### **RCP+-poort 1756**

Als u de RCP+-poort 1756 inschakelt, kunnen via deze poort niet-gecodeerde verbindingen tot stand worden gebracht. Als u alleen gecodeerde verbindingen wilt toestaan, kiest u de optie **Uit** om deze poort uit te schakelen.

#### **Discovery-poort (0 = Uit)**

Voer het nummer in van de poort die u wilt detecteren. Voer 0 in om de poort uit te schakelen.

#### **Interfacemodus ETH**

Selecteer, indien nodig, het type Ethernet-verbinding voor de interface ETH. Al naar gelang het aangesloten apparaat, dient u wellicht een speciaal bewerkingstype te selecteren.

#### **Netwerk-MSS [byte]**

Stel de maximum segmentgrootte voor de gebruikersdata van het IP-pakket hier in. Zo kan de grootte van de datapakketten aan de netwerkomgeving worden aangepast en de datatransmissie worden geoptimaliseerd. In de UDP-modus moet aan de onderstaande MTUwaarde worden voldaan.

#### **Netwerk-MTU [byte]**

Geef een maximumwaarde in bytes op voor de pakketgrootte (inclusief IP header) om de datatransmissie te optimaliseren.

Klik op **Instellen** om de wijzigingen toe te passen.

## **5.7.3 Geavanceerd**

#### **RTSP-poort**

Selecteer, indien nodig, een andere poort voor het uitwisselen van de **RTSP**-gegevens uit de lijst. De standaard **RTSP-poort** is 554. Selecteer **Uit** om de **RTSP**-functie uit te schakelen.

#### **Verificatie (802.1x)**

Om verificatie door een Radius-server te configureren, sluit u het apparaat via een netwerkkabel rechtstreeks aan op een computer. Als de toegangsrechten voor het netwerk worden beheerd met een Radius-server, selecteert u **On** om verificatie te activeren voor communicatie met het apparaat.

- 1. Voer in het veld **Identiteit** de gebruikersnaam in die de Radius-server voor het apparaat gebruikt.
- 2. Voer het **Wachtwoord** in dat de Radius-server van het apparaat verwacht.

Klik op **Configureren** om naar de pagina **Certificaten** te gaan om certificaten te beheren.

#### **Ingang TCP metadata**

Het apparaat kan gegevens ontvangen van een externe TCP-verzender, bijvoorbeeld een gelduitgifte- of betaalautomaat, en die opslaan als metadata. Selecteer de poort voor TCPcommunicatie. Selecteer **Uit** om de functie uit te schakelen. Voer een geldig **IP-adres zender** in.

#### **Syslog**

#### **IP-adres server**

Voer het juiste IP-adres van de server in.

#### **Serverpoort (0 = uit)**

Voer het nummer van de serverpoort in.

#### **Protocol**

Selecteer het juiste protocol: **UDP**, **TCP** of **TLS**.

#### **Configuratie LLDP-voeding**

#### **Aangevraagd voor camera**

De waarde in dit veld geeft het aantal watts aan dat is aangevraagd voor de camera.

#### **Extra voeding**

Voer het aantal extra watts in dat u de camera wilt laten gebruiken.

#### **Totaal aangevraagd**

De waarde in dit veld is het totale aantal watts van de velden **Aangevraagd voor camera** en **Extra voeding**.

#### **Toegewezen voeding**

De waarde in dit veld is het aantal watts dat de toegewezen voeding vormt voor de camera. Klik op **Instellen** om de wijzigingen toe te passen.

## **5.7.4 Netwerkbeheer**

#### **SNMP**

De camera ondersteunt twee versies van Simple Network Management Protocol (SNMP) voor het beheren en bewaken van netwerkcomponenten en kan SNMP-berichten (traps) naar IP-adressen sturen. SNMP MIB II wordt door de unit in de universele code ondersteund. Selecteer een van de volgende opties voor de **SNMP**-parameter:

- **Ouder SNMP v1**
- **SNMP v3**

Als u een van de SNMP-versies selecteert maar geen SNMP-hostadres invoert, worden berichten (traps) door de camera niet automatisch verzonden, maar worden alleen SNMPverzoeken beantwoord.

Selecteer **Uit** om de SNMP-functie uit te schakelen.

#### **1. SNMP-hostadres / 2. SNMP-hostadres**

Als u SNMP-traps wilt verzenden, voert u hier de IP-adressen van één of twee vereiste doelapparaten in.

#### **Ouder SNMP v1**

Wanneer u **Ouder SNMP v1** selecteert in het veld **SNMP**, verschijnen de velden **Schrijfcommunity** en **SNMP-traps**.

## **SNMP-traps**

U kunt kiezen welke traps moeten worden verzonden.

- 1. Klik op **Select** (Selecteren). Er wordt een lijst geopend.
- 2. Schakel de selectievakjes van de gewenste traps in. Alle geselecteerde traps zullen worden verzonden.
- 3. Klik op **Set** (Instellen) om de selectie te accepteren.

#### **SNMP v3**

Wanneer u **SNMP v3** selecteert in het veld **SNMP**, worden de tabbladen **Gebruiker** en **Gebruiker van trap** weergegeven.

Dezelfde velden worden in beide tabbladen weergegeven.

#### **Gebruikersnaam**

Voer de gewenste gebruikersnaam in.

#### **Verificatieprotocol**

Selecteer het juiste verificatieprotocol: Geen, MD5 of SHA1.

#### **Verificatiewachtwoord**

Voer het juiste wachtwoord voor verificatie in.

#### **Privacyprotocol**

Selecteer het juiste privacyprotocol: Geen, DES of AES.

#### **Privacywachtwoord**

Voer het juiste wachtwoord in.

#### **Alleen-lezen**

Schakel dit selectievakje in om deze informatie alleen-lezen te maken.

#### **UPnP**

Selecteer **Aan** om de UPnP-communicatie in te schakelen. Selecteer **Uit** om deze uit te schakelen.

Als Universal Plug-and-Play (UPnP) is ingeschakeld, reageert de unit op verzoeken van het netwerk en wordt deze automatisch als nieuw netwerkapparaat geregistreerd. Deze functie mag niet worden gebruikt in grote installaties vanwege het grote aantal registratiemeldingen.

#### **Let op:**

Om de UPnP-functie te kunnen gebruiken op een Windows-computer, moeten de services 'Universal Plug and Play Device Host' en 'SSDP Discovery' geactiveerd zijn.

#### **Servicekwaliteit**

De camera biedt Quality of Service-configuratieopties (QoS) om een snelle netwerkreactie op PTZ-data en -beelden te garanderen. Quality of Service (QoS) is een serie technieken voor het beheer van netwerkbronnen. QoS beheert de waarden met betrekking tot vertraging, variërende vertraging (jitter), bandbreedte en pakketverlies om te garanderen dat het netwerk voorspelbare resultaten kan leveren. QoS identificeert het type data in een gegevenspakket en zorgt voor een onderverdeling van de pakketten in verkeersklassen waaraan een prioriteit kan worden toegewezen voor doorsturen.

Raadpleeg uw netwerkbeheerder om u te assisteren bij de configuratie van de instellingen voor **Audio**, **Video**, **Regeling** en **Alarmvideo** , en bij de selectie van de juiste **Tijd na alarm**. **Tijd na alarm** heeft een tijdsperiode van 0 s [seconden] tot 3 u [uur]; 15 s [seconden] is de standaardoptie.

Klik op **Instellen** om de wijzigingen toe te passen.

Sommige wijzigingen worden pas van kracht nadat het apparaat opnieuw is gestart. De knop **Instellen** verandert dan in **Set and Reboot** (Instellen en Opnieuw opstarten).

## **5.7.5 WLAN**

Schakel de WLAN-optie om deze te configureren.

#### **Naam (SSID)**

De **Naam (SSID)** is de naam van het draadloze netwerk. Deze optie kan niet worden gewijzigd.

#### **Vooraf gedeelde sleutel**

Definieer de vooraf gedeelde sleutel voor draadloze verbindingen. Deze sleutel moet het volgende bevatten:

- Ten minste 13 tekens
- Ten minste 1 cijfer
- Ten minste 1 speciaal teken: ! ? " # \$ % ( ) { } [ ] \* = . , ; ^ | ~ \
- Hoofd- en kleine letters

#### **of**

– Ten minste 20 tekens.

Klik op **Instellen** om de wijzigingen toe te passen.

Sommige wijzigingen worden pas van kracht nadat het apparaat opnieuw is gestart. De knop **Instellen** verandert dan in **Set and Reboot** (Instellen en Opnieuw opstarten).

## **5.7.6 Multicast**

Het apparaat kan er ook voor zorgen dat het videosignaal door meerdere ontvangers tegelijk wordt ontvangen. Het apparaat kopieert de stream zelf en verzendt deze daarna naar meerdere ontvangers (multi-unicast) of verzendt een afzonderlijke stream naar het netwerk, waar de stream gelijktijdig naar meerdere ontvangers in een gedefinieerde groep (**Multicast**) wordt verzonden.

**Multicast**-bedrijf vereist een multicast-netwerk dat het **UDP**-protocol en Internet Group Management-protocol (**IGMP** V2) gebruikt. Het netwerk moet groeps-IP-adressen ondersteunen. Andere groepsbeheerprotocollen worden niet ondersteund. Het **TCP**-protocol ondersteunt geen multicast-verbindingen.

Een speciaal IP-adres van 225.0.0.0 tot 239.255.255.255 (class D-adres) moet worden geconfigureerd voor multicast-werking in een multicast-netwerk. Het multicast-adres kan voor verschillende streams hetzelfde zijn. Het is dan echter nodig om per geval een andere poort te gebruiken.

De instellingen moeten per datastream worden uitgevoerd. U kunt voor elke afzonderlijke stream een speciaal multicast-adres en poort invoeren. De videokanalen kunnen voor elke stream afzonderlijk worden geselecteerd.

#### **Inschakelen**

Als u gelijktijdig gegevens op verschillende ontvangers wilt ontvangen, moet de multicastfunctie worden geactiveerd. Schakel hiertoe het selectievakje in en voer dan het multicastadres in.

#### **Multicast-adres**

Voer een geldig multicast-adres in voor gebruik in de multicast-modus (duplicatie van de datastream in het netwerk).

Met de instelling 0.0.0.0 werkt de encoder voor de stream in multi-unicast-modus (kopiëren van datastream in het apparaat). De camera ondersteunt multi-unicast-verbindingen voor maximaal vijf gelijktijdig verbonden ontvangers.

Het kopiëren van gegevens vormt een grote belasting voor de processor en kan in sommige gevallen tot een lagere beeldkwaliteit leiden.

## **Poort**

Voer hier het poortadres in voor de stream.

#### **Streaming**

Schakel het selectievakje in om multicast-streaming te activeren. Een geactiveerde stream wordt met een vinkje aangegeven. (Streaming is normaal gesproken niet vereist voor de standaard multicast-werking.)

#### **Metadata**

Hier kunt u multicast-metadata inschakelen. De configuratie verloopt op dezelfde wijze als bij video-multicast, maar dan zonder de optie voor streaming.

Definieer een multicast-adres en een poort.

## **Audio**

Hier kunt u multicast-audio inschakelen voor verschillende encoders. De configuratie verloopt op dezelfde wijze als bij video-multicast, maar dan zonder de optie voor streaming. Definieer een multicast-adres en een poort voor de verschillende encoders.

#### **Multicast-pakket TTL**

U kunt hier een waarde opgeven om in te stellen hoe lang datapakketten actief zijn op het netwerk. Als multicast via een router wordt uitgevoerd, dient deze waarde groter te zijn dan 1.

#### **IGMP-versie**

Definieer de multicast IGMP-versie die compatibel is met het apparaat.

Klik op **Instellen** om de wijzigingen toe te passen.

Sommige wijzigingen worden pas van kracht nadat het apparaat opnieuw is gestart. De knop **Instellen** verandert dan in **Set and Reboot** (Instellen en Opnieuw opstarten).

## **5.7.7 IPv4-filter**

Gebruik deze instelling om een filter te configureren dat netwerkverkeer toestaat of blokkeert dat overeenkomt met een opgegeven adres of protocol.

#### **IP-adres 1/2**

Voer het IPv4-adres in dat u wilt toestaan of blokkeren

#### **Masker 1/2**

Voer het subnetmasker voor het desbetreffende IPv4-adres in. Klik op **Instellen** om de wijzigingen toe te passen.

## **5.8 Service**

## **5.8.1 Onderhoud**

### **Opmerking!**

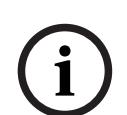

Controleer voordat u met een firmware-update begint of u het juiste bestand hebt geselecteerd voor het uploaden.

Onderbreek de installatie van de firmware niet. Een onderbreking treedt al op als u alleen maar naar een andere pagina gaat of het browservenster sluit.

Als u de verkeerde bestanden gebruikt, of als u het uploaden onderbreekt, kan dat ertoe leiden dat het apparaat niet meer reageert en moet worden vervangen.

De functies en parameters van de camera kunnen worden bijgewerkt door nieuwe firmware te uploaden. Hiertoe wordt het nieuwste firmwarepakket via het netwerk naar het apparaat verzonden. De firmware wordt dan automatisch geïnstalleerd. Op deze manier is het mogelijk op afstand een camera te onderhouden en bij te werken zonder dat het nodig is dat ter plaatse een technicus iets aan het apparaat wijzigt. De nieuwste firmware is verkrijgbaar via uw klantenservicecentrum of in het downloadgedeelte.

#### **Update-server**

Het adres van de updateserver verschijnt in het adresvakje.

- 1. Klik op **Controleren** om verbinding te maken met deze server.
- 2. Selecteer de geschikte versie voor de camera voor het downloaden van de firmware van de server.

#### **Firmware**

U werkt de firmware als volgt bij:

- 1. Sla eerst het firmwarebestand op uw harde schijf op.
- 2. Voer het volledige pad naar het firmwarebestand in het veld in of klik op **Bladeren...** om het bestand te zoeken en te selecteren.
- 3. Klik op **Uploaden** om te beginnen met de verzending van het bestand naar het apparaat. Met de voortgangsbalk kunt u de verzending volgen.

De nieuwe firmware wordt uitgepakt en het Flash-geheugen wordt opnieuw geprogrammeerd. De resterende tijd wordt getoond door het bericht going to reset Reconnecting in ... seconds. Wanneer het uploaden is voltooid, wordt het apparaat automatisch opnieuw gestart.

#### **Upload-geschiedenis**

Klik op **Weergeven** om de firmware-upload-historie te bekijken.

#### **Configuratie**

U kunt de configuratiegegevens van het apparaat opslaan op een computer en opgeslagen configuratiegegevens van een computer naar het apparaat verzenden.

Opgeslagen configuratiegegevens van de computer worden als volgt naar het apparaat verzonden:

- 1. Klik op **Bladeren...**. Er wordt een dialoogvenster geopend. Controleer of het bestand dat u wilt laden afkomstig is van hetzelfde apparaattype als het apparaat dat u opnieuw moet configureren.
- 2. Zoek en open het gewenste configuratiebestand. Als het configuratiebestand is beveiligd met een wachtwoord, voert u dit wachtwoord in.
- 3. Klik op **Uploaden**.

Met de voortgangsbalk kunt u de verzending volgen. De resterende tijd wordt getoond door het bericht going to reset Reconnecting in ... seconds. Wanneer het uploaden is voltooid, wordt het apparaat automatisch opnieuw gestart.

Sla de camera-instellingen als volgt op:

- 1. Klik op **Downloaden**. Er wordt een dialoogvenster geopend.
- 2. Voer een wachtwoord in om het configuratiebestand te beveiligen.
- 3. Voer indien nodig een bestandsnaam in en sla het bestand op.

## **Onderhoudslogboek**

Download een intern onderhoudslogboek van het apparaat en verzend dit naar klantenservice voor ondersteuning. Klik op **Downloaden** en selecteer een opslaglocatie voor het bestand.

## **5.8.2 Licenties**

Dit venster activeert meer functies met gebruikmaking van een **Activeringssleutel**. Een overzicht van de **Geïnstalleerde licenties** wordt weergegeven. Ook wordt de **Installatiecode** van de eenheid weergegeven.

Klik op **Instellen** om de wijzigingen toe te passen.

## **5.8.3 Certificaten**

## **Een certificaat/bestand toevoegen aan de lijst met bestanden** Klik op **Toevoegen**.

Selecteer, in het venster **Certificaat toevoegen**:

- **Certificaat uploaden** om een beschikbaar bestand te selecteren:
	- Klik op **Bladeren...** om naar het vereiste bestand te navigeren.
	- Klik op **Uploaden.**
- **Ondertekeningsaanvraag genereren** zodat een ondertekeningsautoriteit een nieuw certificaat kan maken:
	- Vul alle vereiste velden in.
	- Klik op **Genereren**.
- **Certificaat genereren** om een nieuw zelfondertekend certificaat te genereren:
	- Vul alle vereiste velden in.
	- Klik op **Genereren**.

**Opmerking**: wanneer certificaten voor wederzijdse verificatie worden gebruikt, moet het apparaat

een vertrouwde en betrouwbare tijdbasis hebben. Als de tijd te veel verschilt van de werkelijke tijd, kan een client

worden geblokkeerd. In dat geval kan alleen het herstellen van de standaardwaarden toegang bieden tot het apparaat.

#### **Een certificaat verwijderen uit de lijst met bestanden**

Klik op het prullenbakpictogram rechts van het certificaat. Het venster Bestand verwijderen wordt weergegeven. Klik op OK om het verwijderen te bevestigen. Klik op Annuleren om het verwijderen te annuleren.

**Opmerking**: u kunt alleen certificaten verwijderen die u hebt toegevoegd; u kunt het standaardcertificaat niet verwijderen.

#### **Een certificaat downloaden**

Klik op het downloadpictogram. Een venster met met base64 gecodeerde tekst van het certificaat wordt weergegeven.

Klik op **Instellen** om de wijzigingen toe te passen.

## **5.8.4 Logboekregistratie**

## **Gebeurtenisregistratie**

#### **Huidig logboekniveau**

Selecteer het gebeurtenisniveau waarvoor logboekvermeldingen moeten worden weergegeven of vermeld.

#### **Aantal weergegeven vermeldingen**

Selecteer het aantal weer te geven vermeldingen.

#### **Softwareverzegeling**

#### **Softwareverzegeling inschakelen**

Schakel dit selectievakje in om softwarebescherming in te schakelen die voorkomt dat gebruikers camera-instellingen kunnen aanpassen. Deze functie beschermt de camera tevens tegen onbevoegde toegang.

#### **Foutopsporingsregistratie**

Hiermee haalt u gedetailleerde informatie van de actieve logboeken op.

#### **Diagnose**

Hiermee haalt u diagnostische informatie op.

#### **Opnieuw laden**

Hiermee worden de weergegeven vermeldingen opnieuw geladen.

#### **Logboek downloaden**

Klik op **Logboek downloaden** om een kopie van de vermeldingen van het apparaat op een computer op te slaan.

## **5.8.5 Systeemoverzicht**

Dit venster dient alleen ter informatie en kan niet worden gewijzigd. Houd deze informatie bij de hand als u technische ondersteuning inroept.

Selecteer de tekst op deze pagina met de muis en kopieer deze om hem eventueel in een email te kunnen plakken.

**i**

## **6 Problemen oplossen**

## **6.1 Fysieke reset-knop**

Als u de volgende problemen heeft, moet u mogelijk een hardware-reset uitvoeren:

- U kunt de camera inschakelen, maar zich niet aanmelden bij de camera via de webbrowser.
- De camera start niet of kan niet worden ingeschakeld via PoE.
- De camera kan niet zoeken naar een IP-adres.
- De firmware van de camera is vastgelopen.
- U bent het wachtwoord voor toegang tot de camera vergeten.
- Het beeld is vastgelopen.
- U kunt de firmware niet bijwerken.
- De camera verbreekt de verbinding met het netwerk op een willekeurige wijze en dient opnieuw te worden opgestart.
- De camera vindt niet langer presets (vooraf ingestelde posities).
- U kunt de camera niet configureren via de webbrowser.
- De camera heeft geen video-uitgang.

## **Opmerking!**

Bij het herstellen van de standaard fabrieksinstelling worden alle camera-instellingen verwijderd, inclusief wachtwoorden, netwerkinstellingen en beeldinstellingen. Voer de volgende reeks van stappen alleen uit als u geen andere optie hebt om de werking van de camera te herstellen.

## **Stappen voor het voltooien van het resetten van de hardware voor de camera**

- 1. Schakel de camera in. Zoek het IP-adres en meld u vervolgens aan bij de camera met gebruikmaking van de webbrowser. (**Opmerking**: u kunt Configuration Manager gebruiken om het IP-adres te identificeren.)
- 2. Zoek de reset-knop voor de hardware op het camerablok. (Zie de verschillende beschrijvingen hieronder om de reset-knop voor uw cameramodel te vinden.)

Raadpleeg de Installatiehandleiding voor meer informatie over de toegang tot de fysieke reset-knop van de camera.

# **7 Bijlagen**

## **7.1 Copyrightvermeldingen**

The firmware uses the fonts "Adobe-Helvetica-Bold-R-Normal--24-240-75-75-P-138- ISO10646-1" and "Adobe-Helvetica-Bold-R-Normal--12-120-75-75-P-70-ISO10646-1" under the following copyright:

Copyright 1984-1989, 1994 Adobe Systems Incorporated.

Copyright 1988, 1994 Digital Equipment Corporation.

Permission to use, copy, modify, distribute and sell this software and its documentation for any purpose and without fee is hereby granted, provided that the above copyright notices appear in all copies and that both those copyright notices and this permission notice appear in supporting documentation, and that the names of Adobe Systems and Digital Equipment Corporation not be used in advertising or publicity pertaining to distribution of the software without specific, written prior permission.

This software is based in part on the work of the Independent JPEG Group. Stratocast is een handelsmerk van Genetec, Inc.

**Bosch Security Systems B.V.** Torenallee 49 5617 BA Eindhoven Nederland **www.boschsecurity.com**  © Bosch Security Systems B.V., 2023